**Introdução** 

# **XEROX**

# **Xerox 8142/8160 Guia de referência da impressora**

**técnicas Mensagens de erro Solução de**

Copyright © Xerox Corporation, 2004, 2005

Xerox são marcas comerciais da Xerox Corporation.

Outras marcas comerciais são propriedades de suas respectivas empresas.

Exceto da forma estabelecida abaixo, nenhuma parte deste manual pode ser copiada, distribuída, transmitida, transcrita, armazenada em um sistema de recuperação nem traduzida para qualquer idioma ou linguagem de computação, em qualquer forma ou por qualquer meio, eletrônico, mecânico, magnético ou outros, ou divulgada a terceiros sem autorização por escrito da Xerox Corporation, Stamford, CT, EUA.

Certos manuais são distribuídos pela Xerox Corporation em formato eletrônico em CD-ROM ou pela Internet. O usuário registrado de um produto Xerox cujos manuais são distribuídos nesta forma podem imprimir somente uma cópia para o seu uso pessoal.

### **Histórico da revisão**

Rev. A Agosto 2004 Rev. B Maio 2005

**problemas**

**problemas**

# **XEROX**

# Declaração FCC (EUA)

A Comissão Federal de Comunicações (FCC) dos EUA especificou que o aviso a seguir deve ser levado ao conhecimento dos usuários das impressoras Xerox.

**impressora Árvore de menus Informações**

### INTERFERÊNCIA DE RÁDIO E TELEVISÃO PARA DISPOSITIVO DE CLASSE A - COMISSÃO FEDERAL DE COMUNICAÇÕES

#### **Declaração**

Este equipamento foi testado e considerado em conformidade com os limites para um dispositivo digital Classe A, de acordo com a Parte 15 das Normas da FCC. Esses limites são estipulados para fornecer proteção razoável contra interferência prejudicial em uma instalação residencial. Este equipamento gera, usa e pode irradiar energia de radiofreqüência e, se não for instalado e usado de acordo com as instruções, poderá causar interferência prejudicial às comunicações de rádio.

#### **Instruções para o usuário:**

Se o equipamento causar interferência prejudicial à recepção de rádio ou televisão, o que pode ser determinado ligando-se e desligando-se o equipamento, recomenda-se que o usuário tente corrigir a interferência por meio de uma das medidas a seguir:

• reorientar ou mudar o local da antena de recepção;

**Introdução** 

- aumentar a distância entre o equipamento e o receptor;
- conectar o equipamento a uma tomada, em um circuito diferente daquele com o qual o receptor está conectado;
- consultar o revendedor ou um técnico de rádio/TV experiente para obter auxílio.

As alterações ou modificações não aprovadas expressamente pela Xerox poderão invalidar a autoridade do usuário para operar o equipamento.

Nota: Este produto foi certificado pela FCC sob condições de teste que incluíram o uso de cabos de E/S e conectores blindados entre os componentes do sistema. Para estar de acordo com os regulamentos da FCC, o usuário deve usar cabos e conectores blindados e instalá-los adequadamente.

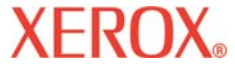

### **Declaração VDE**

Hiermit wird bescheinigt, daß der Drucker in Übereinstimmung mit den Bestimmungen der BMPT-AmstbIVfg 234/1991 funkentstört ist. Der vorschriftsmäßige Betrieb mancher Geräte (z.B. Meßsender) kann allerdings gewissen Einschränkungen unterliegen. Beachten Sie deshalb die Hinweise in der Bedienungsanleitung.

**impressora Árvore de menus Informações**

**Mensagens de erro** 

**problemas**

Dem Zentralamt für Zulassungen im Fernmeldewesen würde den Inverkehrbringen dieses Gerätes angezeigt und die Berechtigung zur Überprüfung der Serie auf die Einhaltung der Bestimmungen eingeräumt.

Die arbeitsplatzbezogene Geräuschemission des Gerätes beträgt 70 dB(A).

**Introdução Opções da**

### **Indústria canadense**

Este aparelho digital Classe A está de acordo com todos os requisitos dos Regulamentos Canadenses de Equipamentos que Causam Interferência.

Cet apparell numérique de la classe A respecte toutes les exigences du Réglement sur le matériel brouilleur du Canada.

#### **BSMI**

### 警告使用者

這是甲類的資訊產品, 在居住的環境中使用時, 可能會造成射頻干擾, 在這 種情況下, 使用者會被要求採取某些適當的對策。

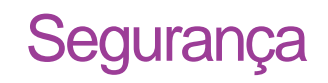

**problemas**

**Mensagens de erro** 

### **Folha de dados de segurança do material**

**Introdução Opções da**

Para obter informações sobre o uso, manuseio e descarte adequados de qualquer tinta Xerox, consulte a folha de dados de segurança do material que acompanha o kit de tintas ou obtenha uma cópia da Xerox em Stamford, CT, **EUA** 

**impressora Árvore de menus Informações**

Usuários internacionais devem entrar em contato com revendedores ou distribuidores locais.

### **Segurança operacional geral**

É necessário o uso de um conjunto de cabos <HAR> (de 10 A, 250 V CA) com a configuração de conexão adequada ao país onde o dispositivo será utilizado, para que se obtenha conformidade de segurança contínua.

Ein harmonisiertes (<HAR>) Netzkabel (min. 10A, 250V~) mit dem vorgeschriebenen Netzstecker für das entsprechende Land in dem das Gerät installiert wird, ist unbedingt notwendig für die elektrische Sicherheit.

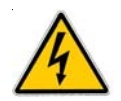

El uso de cable poder  $\langle$ marcado HAR $\rangle$  (capacidad de 10A, 250V $\sim$ ), con el enchufe apropiado para el país donde se use el producto, es requerido para acatamiento de seguridad eléctrica.

L' emploi d' un cordon surmoulé <HAR> (estimé 10A, 250V CA) avec la configuration de la fiche convenable pour le pays où l' appareil sera utilisé, est exigé pour la conformité à la sécurité continuée.

#### **Para sua segurança**

Sempre desconecte a impressora antes de fazer a manutenção.

## Convenções e referências

**Mensagens de erro** 

**problemas**

### **Convenções do manual**

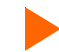

Indica um procedimento a ser seguido para a execução de uma função específica.

Leia o texto explicativo que acompanha esse equipamento antes de seguir o procedimento passo a passo.

**impressora Árvore de menus Informações**

**!** Indica um aviso. Ignorar o aviso pode danificar a impressora ou resultar em uma imagem impressa de maneira insatisfatória.

### **Outros materiais de referência**

Além deste guia, a documentação adicional a seguir acompanha a impressora:

**Guia de introdução -** informa como fixar o suporte da impressora, carregar material de impressão, instalar cartuchos e conectar a impressora ao computador.

**CD-ROM** - contém o seguinte:

#### **Documentos**

Guia de introdução

**Introdução Opções da**

Manual de referência

Guia de manutenção

### **Aplicativos**

Conjunto completo de software da 8142/8160

**EFPU** 

Controladores para Windows 98/NT/2000/ME/XP

Perfis ICC de cores

### **Arquivos de demonstração**

**Introdução Opções da**

**problemas**

**impressora Árvore de menus informações Mensagens de erro Solução de** problemas

Este Guia de referência descreve a impressora Xerox 8142/8160 e suas funções de menu. Este capítulo apresenta uma visão geral da impressora e as etapas para a sua calibragem após a instalação. Consulte o Guia de introdução para obter instruções de configuração e o Guia de manutenção para informações sobre manutenção.

A 8142/8160 é uma impressora a jato de tinta colorida em formato largo que proporciona um resultado de qualidade profissional em uma ampla variedade de materiais de impressão, usando tintas à base de corantes ou pigmentos da Xerox. Especificamente projetada para suprir as necessidades de profissionais da área gráfica que precisam de alta produtividade, esta impressora tem seis cabeçotes de impressão, tecnologia aperfeiçoada de secagem, preenchimento automático de linha de distribuição de tinta e limpeza de cartuchos para operação a "mãos limpas". A impressora está pronta para rede, de maneira que possa ser compartilhada por todo um escritório. O software de acompanhamento dos trabalhos e controle de custo proporciona dados estatísticos instantâneos para faturamento, status de material de impressão e tinta e gerenciamento de projetos.

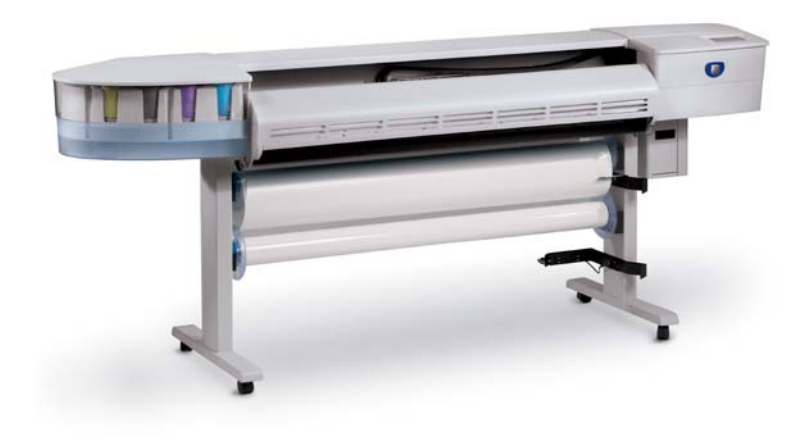

**Mensagens de erro <b>Solução de Mensagens de erro Solução de** 

### **Impressão**

A impressora aceita dados de varredura no formato HP RTL. Nesse modo, a impressão inicia imediatamente após o recebimento da primeira linha completa de dados HP RTL.

**impressora Árvore de menus Informações**

Existem vários processadores de imagem de varredura (RIPs) que convertem o formato Postscript ou CGM em HP RTL. Ao escolher um processador RIP ou um conversor de formato de arquivo para a impressora, verifique se ele tem os recursos necessários. Entre em contato com o distribuidor ou revendedor da Xerox para obter uma listagem atualizada. Se os seus aplicativos não suportarem o formato HP RTL, existem diversos utilitários disponíveis para converter vários formatos de arquivos de varredura (TIFF, GIF, BMP etc.) em HP RTL.

### **Obtenção de resultados de qualidade**

**Introdução Opções da**

Você provavelmente já viu uma demonstração dos recursos da impressora ou uma amostra de impressão. Nesse caso, você já sabe dos extraordinários gráficos coloridos que podem ser obtidos. Observe, no entanto, que para obter resultados de alta qualidade, vários fatores deverão ser considerados. Siga as diretrizes simples das seções a seguir para obter resultados excelentes.

#### **Uso de tintas e material de impressão corretos**

A impressora apresenta seis cartuchos de tinta térmicos, com 640 jatos cada. Os reservatórios armazenam até 700 ml de tinta. A impressão pode ser em seis cores de tinta  $(CMYK, M, e, C)$  que criam uma combinação de várias cores e gradações suaves de tons para as aplicações mais desafiadoras. Nota: Nos padrões de calibragem, os cartuchos  $M_t$  e  $C_t$  são chamados M1 e C1.

Os conjuntos de tinta para a 8142/8160 incluem tintas à base de corante e pigmentos. Os conjuntos de tintas da Xerox oferecem soluções de tintas otimizadas, combinadas e de qualidade. Cada fórmula de tinta é cientificamente projetada para proporcionar o melhor desempenho possível na impressora para a qual foi criada. Inúmeros testes sob as mais diversas e extremas condições ambientais e de produção asseguram o desempenho consistente da tinta.

As tintas da Xerox, quando utilizadas com o Xerox Wide-Format Inkjet Media, asseguram um desempenho garantido por líderes da indústria para a satisfação do cliente.

Dicas úteis

# **Introdução**

### **Cuidados com a tinta e os cartuchos**

**Introdução Opções da**

- Manuseie os cartuchos somente pelas suas áreas plásticas. Tocar o contato elétrico de cobre ou os injetores de tinta pode danificar o cartucho.
- Use apenas tintas à base de corante ou pigmentos projetados para esta impressora. Não misture tintas.

**impressora Árvore de menus Informações**

- Não agite os recipientes de abastecimento de tinta.
- Sempre que possível, guarde as tintas e os cartuchos no mesmo ambiente da impressora.
- Ao remover um cartucho da impressora, não o deixe exposto ao ar por um longo período, pois os injetores podem entupir. Recoloque a fita original na placa de injeção. Coloque o cartucho em um módulo de armazenamento de cartuchos ou saco plástico selado e guarde-o em um local fechado à temperatura ambiente. Mantenha-o fora da luz direta do sol.
- Somente abra novos cartuchos quando estiver pronto para instalá-los.
- Utilize somente as recargas de tinta e os cartuchos da marca Xerox.
- Quando a mensagem de aviso "Pouca tinta" é exibida, significa que ainda restam aproximadamente de 15 a 20 minutos de impressão antes que o reservatório intermediário fique sem tinta.

**Nota:** Quando um frasco de tinta é removido, você tem 30 segundos para colocar outro frasco antes que a impressora detecte a falta do frasco e coloque a impressora no modo Pausa.

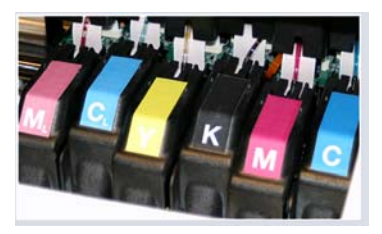

**Mensagens de erro Solução de** 

**problemas**

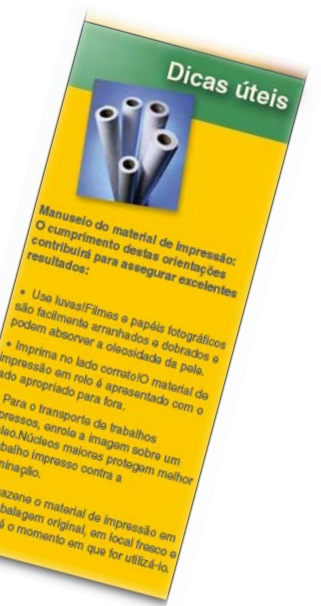

## **Introdução**

### **Escolha do material de impressão correto**

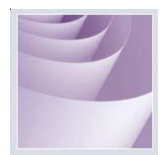

Esta impressora foi projetada para imprimir em uma ampla variedade de materiais de impressão, inclusive fotográfico brilhante, filme de iluminação traseira, papel fosco, vinil auto-adesivo, tela, faixas tyvek e outros. Consulte a lista de materiais de impressão compatíveis incluída com a impressora.

**impressora Árvore de menus Informações**

### **Cuidados com o material de impressão**

Armazene o material de impressão em sua embalagem original, em local fresco e seco, até o momento em que for utilizá-lo. O ambiente deve ser estável, isto é, sem variações extremas de calor ou frio e sem condensação de umidade. Se as condições estiverem fora da faixa operacional recomendada para a impressora, deixe que o material de impressão se aclimate ao ambiente operacional por no mínimo 48 horas antes de utilizá-lo.

Se você remover um rolo de material de impressão da impressora, armazene-o de maneira que ele seja mantido limpo e livre de poeira. O ideal seria que o material fosse retornado à sua embalagem original para armazenamento.

**Imprima no lado correto!** O material de impressão em rolo é apresentado com o lado imprimível para fora.

**Manuseie com cuidado!** Manuseie o material de impressão cuidadosamente para evitar que ele seja dobrado, arranhado ou rasgado. Evite amassar ou danificar as bordas do material de impressão em rolo.

**Cuidado!** Alguns materiais de impressão usam adesivo para prender a extremidade do material de impressão ao núcleo. Esse adesivo pode ser transferido para os cilindros no caminho de alimentação do material de impressão. Um acúmulo deste adesivo pode causar faixas e outras imperfeições na impressão. Para evitar esse problema, recomenda-se sempre cortar o material de impressão antes do final do rolo.

**problemas**

**Mensagens de erro** 

#### **Carregamento do material de impressão**

**Introdução** 

Os procedimentos para o carregamento do material de impressão são descritos no Guia de introdução. Se estiver utilizando rolos de papel com núcleo de 3 pol. de diâmetro, será necessário instalar um adaptador de núcleo no cilindro antes de instalar o rolo de material de impressão, conforme mostrado abaixo. Oriente o material de impressão conforme mostrado abaixo.

**impressora Árvore de menus Informações**

### **Utilização do segundo rolo de alimentação**

O rolo de recepção também pode ser utilizado como rolo de alimentação. Se o rolo de recepção for utilizado como rolo de alimentação, o sistema de recepção não poderá ser utilizado. Para utilizar o rolo de recepção como rolo de alimentação, configure a impressora como Rolo 2, pressionando **Menu Configuração/Menu Opção Papel/Tipo Alimentação/Rolo 2**.

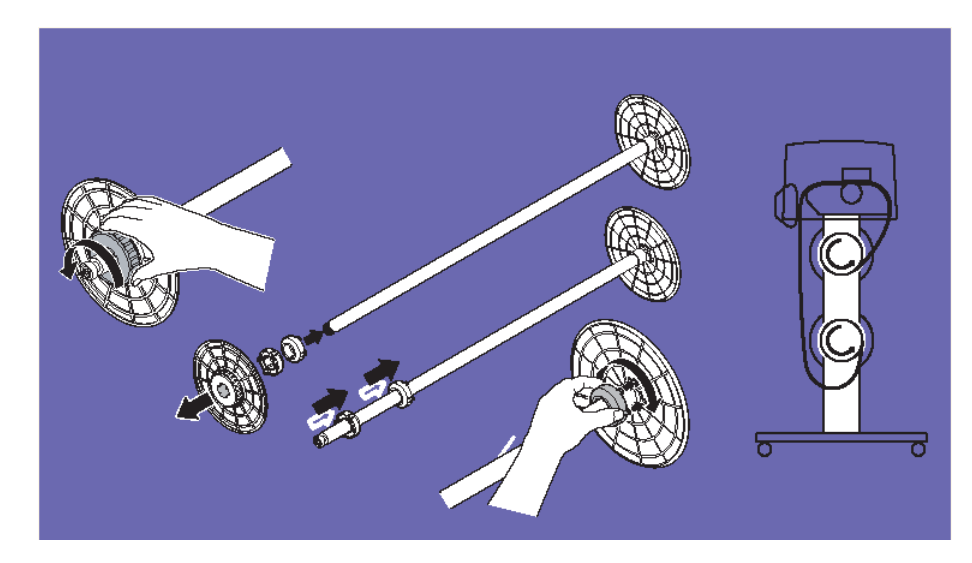

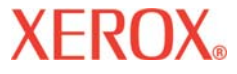

**Introdução Opções da**

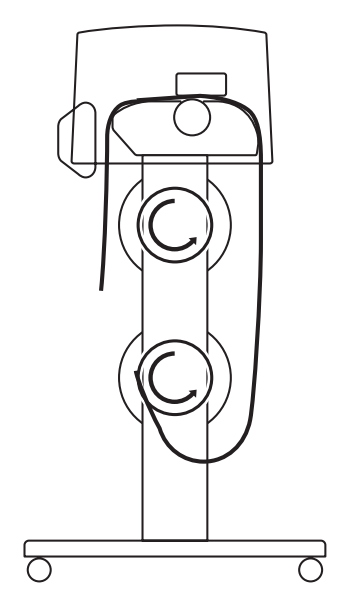

#### **Carregamento do material de impressão em rolo utilizando o Rolo 2**

**Cuidado:** Quando a opção Rolo 2 é utilizada, o material de impressão pode tender a enrolar-se para dentro sob o rolo da parte inferior. Isso pode bloquear o sensor de material de impressão e impedir que o rolo de alimentação forneça o material de impressão. Verifique se o material de impressão está virado para fora, longe do sensor de material de impressão.

#### **Utilização do rolo de recepção**

O rolo de recepção permite impressão não assistida, enrolando automaticamente o material impresso sobre um núcleo. Nesse modo, o cortador automático é desativado. Ao utilizar essa opção, verifique se o sensor do material de impressão na coluna direita da impressora não está bloqueado.

**Introdução** 

**problemas**

**impressora Árvore de menus informações Mensagens de erro Solução de** problemas

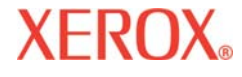

**Introdução** 

Dependendo da umidade e temperatura do ambiente e da cobertura de tinta, talvez seja desejável ligar o secador e/ou configurar um tempo de secagem conforme descrito no Capítulo 2.

**impressora Árvore de menus Informações**

#### **Substituição do cortador**

Um cortador localizado no carro do cartucho de tinta corta material de impressão em rolo. A impressora já vem com o cortador instalado. Utilize o procedimento a seguir para substituir o cortador, quando necessário.

**! Tenha cuidado ao manusear o cortador para evitar acidentes pessoais.**

**Introdução Opções da**

**! O corte de materiais de impressão com um cortador gasto pode causar a obstrução do material de impressão e criar uma linha de corte desigual. Substitua o cortador para evitar essa condição. Não corte o material de impressão que está na impressora usando uma faca diferente, pois poderá danificar seriamente a placa de impressão e invalidar a garantia.**

#### **Para instalar o cortador:**

**Introdução Opções da**

- Pressione Menu Utilitário/Acessar cartuchos para mover o carro para fora da estação de serviço.
- 2 O cortador é encaixado no lado esquerdo do carro. Para remover um cortador usado, empurre a alavanca do cortador para baixo e puxe-o para fora. Instale o novo cortador empurrando-o para a abertura até que se encaixe no lugar.

**impressora Árvore de menus Informações**

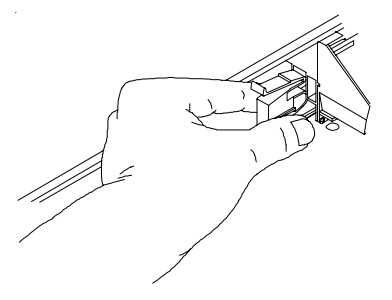

3 Pressione Menu Utilitário/Acessar Cartuchos para retornar o carro à estação de serviço. Isso garante que a lâmina do cortador esteja na posição inicial.

#### **Escolha do modo de impressão correto**

Ao escolher entre vários modos de cor, qualidade e resolução, você pode fazer opções entre qualidade do desenho, cores e velocidade. Ao imprimir imagens com áreas amplas de cor, sempre escolha um dos modos avançados de impressão (Alta velocidade, Produtividade, Fino, Avançado ou Ultrafino).

#### **Uso do software correto**

A qualidade do driver de software ou do processador RIP pode ser muito importante, especialmente durante a impressão de imagens em tons contínuos. Os algoritmos de difusão de erros ou de geração estocástica de tela podem produzir imagens com qualidade fotográfica, mesmo quando essas imagens estiverem ampliadas para seus tamanhos naturais. Softwares sem recursos avançados de imagem podem produzir imagens granulares após a ampliação.

**Introdução** 

**problemas**

**Mensagens de erro** 

# Introdução 1

### **Operação diária**

**Introdução Casada Entrodução Casada Entrodução** 

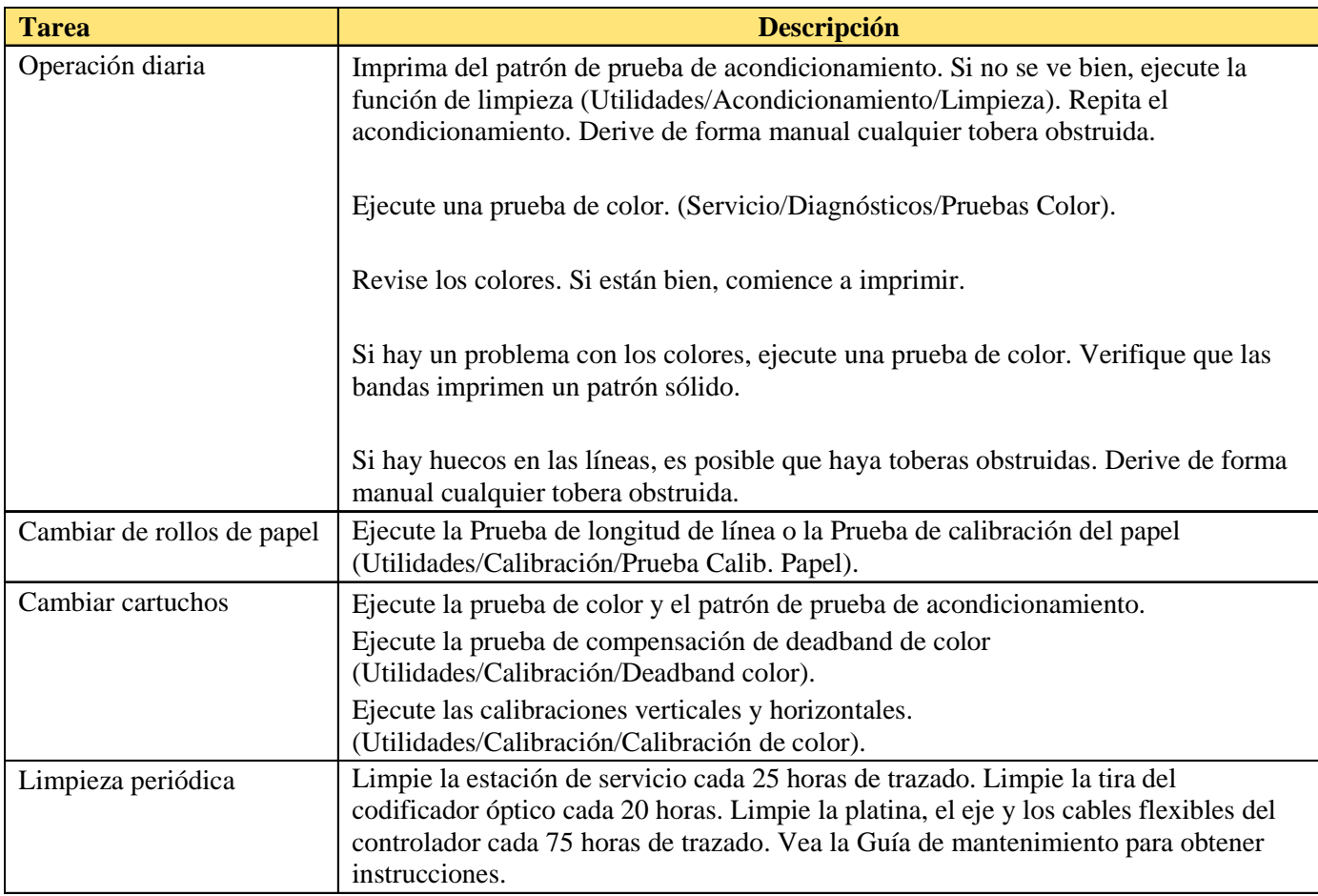

**impressora Árvore de menus Informações**

Os procedimentos para todos os testes e calibragens encontram-se nas seções a seguir.

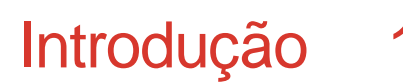

plução de

**Mensagens de erro** 

### **Procedimentos de Calibração Básica e de Microfaixas**

**Introdução Opções da**

#### **Antes de iniciar**

Os procedimentos de calibração neste documento são úteis para impressoras 8142/8160 com firmware nível 1.5.0 e superior. Verifique se você possui pelo menos o nível de firmware antes de iniciar.

**impressora Árvore de menus Informações**

#### **Verificação do nível de firmware**

- 1. No Painel de Controle selecione Utilitário > Menu Serviço > Sobre.
- 2. Verifique se há a versão 1.5.0 do firmware (1<sup>a</sup> linha do visor).
- 3. Se:
	- · houver pelo menos a versão 1.5.0 prossiga com a calibração.
	- · NÃO houver pelo menos a versão 1.5.0 você terá que atualizar o firmware da impressora para poder usar estes procedimentos.

#### **Fluxogramas de calibração**

- · *Para calibração geral* use o fluxograma da Figura 1.
- · *Após remover/instalar um cartucho de impressão* use o fluxograma da Figura 2.

# **Introdução**

**Mensagens de erro Solução de** 

**problemas**

**impressora Árvore de menus Informações**

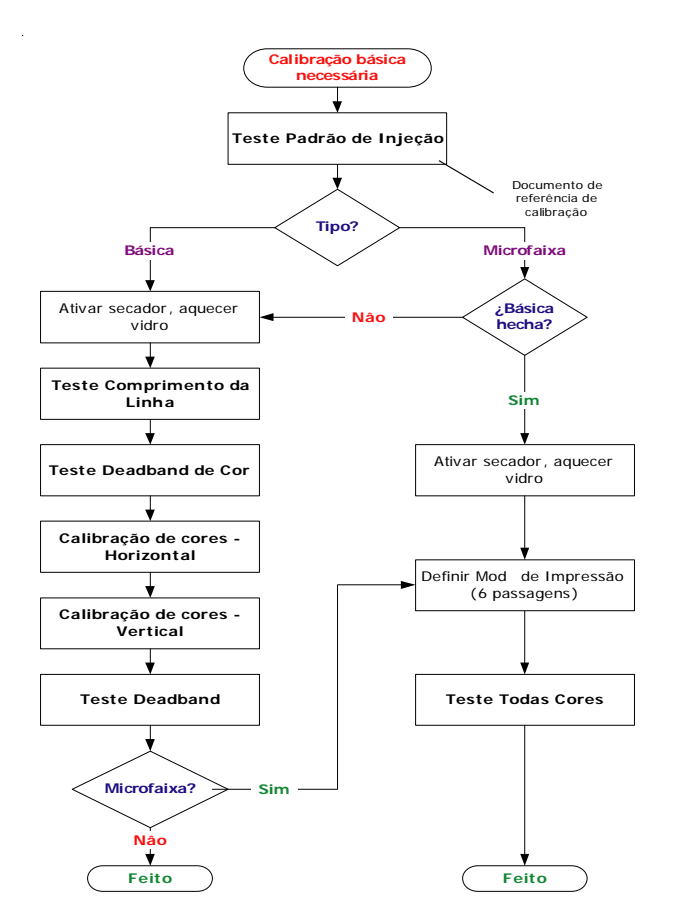

**Introdução Opções da**

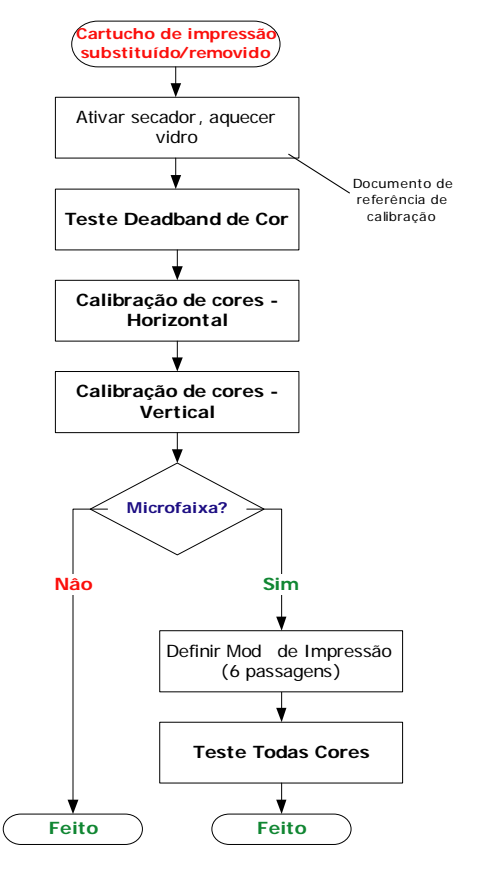

Figura 1. Fluxograma de Calibração Geral Figura 2. Calibração após remoção/instalação de um cartucho de impressão

**Mensagens de erro Solução de Mensagens de erro Solução** 

**problemas**

### **Padrão de Injeção**

Execute o **Padrão de Injeção** para determinar se os cartuchos estão preparados adequadamente e se todos os injetores estão ejetando. Isso tem que ser feito antes de se executar os procedimentos de calibração básica e de microfaixas.

**impressora Árvore de menus Informações**

### **Impressão do Padrão de Injeção**

**Introdução Opções da**

- 1. Com o material de impressão carregado, pressione no Painel de Controle: Menu Utilitário > Menu Injetar> Injetar Todas.
- 2. Um teste padrão é impresso. O padrão de injeção consiste em faixas de cores para cada cartucho e em uma linha inclinada. Cada injetor é representado por uma linha curta horizontal. Juntas, essas linhas curtas horizontais formam um padrão em um formato "escada em degraus". Injetores defeituosos eletricamente são apresentados como barras sólidas. Esses injetores podem ser compensados em determinados modos. Os modos de impressão para os quais a compensação está disponível são mostrados de forma clara acima do padrão de injeção.
- 3. Se houver injetores ausentes ou com falhas de direcionamento, vá para Menu Utilitário > Menu Injetar > Limpar, escolha a cor com os injetores obstruídos ou ausentes (K, C, M, Y, Cl, Cm) e pressione OK para limpar. Pressione **Menu Utilitário > Menu Injetar > Injetar Uma** para confirmar a limpeza para os injetores ausentes ou com falha de direcionamento nos cartuchos individuais.

**Introdução Opções da**

# **Introdução**

**técnicas Mensagens de erro Solução de problemas**

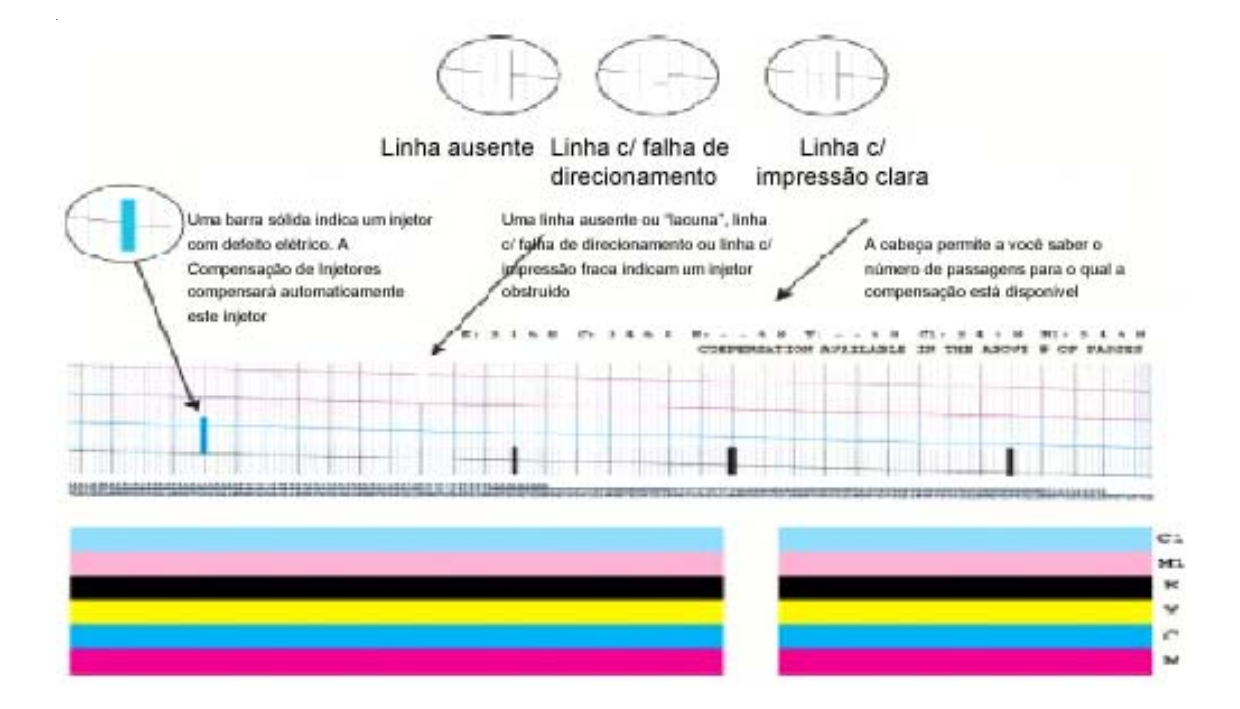

**impressora Árvore de menus Informações**

**problemas**

**impressora Árvore de menus informações Mensagens de erro Solução de** problemas

### **Limpeza de injetores obstruídos**

Os injetores obstruídos não podem ser detectados automaticamente e, portanto, você tem que limpá-los manualmente. Somente limpe-os após ter tentado limpá-los usando os procedimentos da página anterior.

- 1. Pressione Menu Utilitário > Menu Calibração > Menu Abrir Injetor > Menu Editar Lista e pressione o botão **Editar Lista** que designa a cor do cartucho em interesse.
- 2. Para compensar um injetor específico, pressione **Próximo / Anterior** até o número do injetor ser exibido. Em seguida pressione o botão Injetor para comutar seu status entre Ativado ou Desativado.
- 3. Pressione OK para aceitar as configurações.

**Introdução Opções da**

4. Para verificar o status do injetor, pressione Menu Utilitário > Menu Calibração > Menu Abrir Injetor > Impr. Lista Inj. A lista de status dos injetores será impressa, mostrando a lista de compensação de injetores pelo número para cada cartucho.

### **Calibração básica**

**Introdução Opções da**

#### **Preparações**

Para se preparar para a calibração básica você tem que ativar o sistema do secador. Isso permite que o vidro de originais se expanda até atingir a temperatura normal de operação.

**impressora Árvore de menus Informações**

#### **Nota**

Se o vidro permanecer frio para o procedimento, as medições e ajustes poderão ficar errados, quando o vidro expandir durante a operação normal.

Aguarde pelo menos 5 minutos após concluir as etapas 1 e 2 abaixo antes de prosseguir com o **Teste Comprimento de Linha** na próxima seção.

- 1. Defina o secador para 4 (Aquecimento Baixo, Ventiladores). No painel de controle selecione Menu Configuração > Menu Secador > Config. do Secador. Selecione Próximo ou Anterior para uma configuração de 4 e pressione OK.
- 2. Ative o secador. No painel de controle selecione Menu Utilitário > Menu Serviço > Menu Diagnóstico > Menu Acessório > Status do Secador. Você observará que T1 e T2 (sensores da temperatura) começarão a subir devagar para o valor alvo de 40°C.
- 3. Assegure-se que ambas as guias traseiras do papel não estejam tocando as bordas do material de impressão – deslocamento mínimo de 2,5 mm em ambas as laterais. Isso é muito importante, já que pode ocorrer arrasto do material no lado esquerdo ou direito causando microfaixas no lado esquerdo ou direito. Assegure-se também que o material não esteja friccionando nem 'subindo' nas guias em momento algum durante a impressão.

**Introdução** 

**Mensagens de erro Solução de Mensagens de erro Solução** 

**problemas**

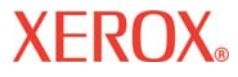

# **Introdução**

**Mensagens de erro <b>Solução de Mensagens de erro Solução de** 

**problemas**

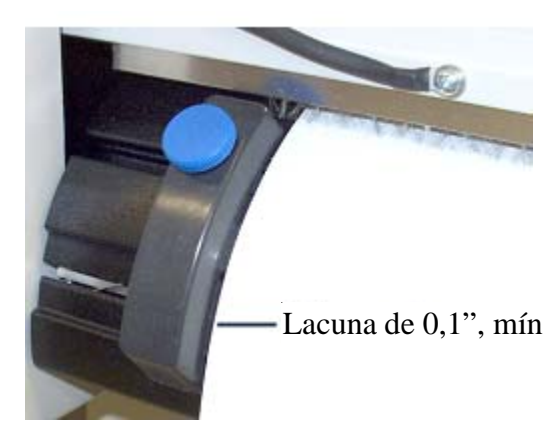

**Introdução Opções da**

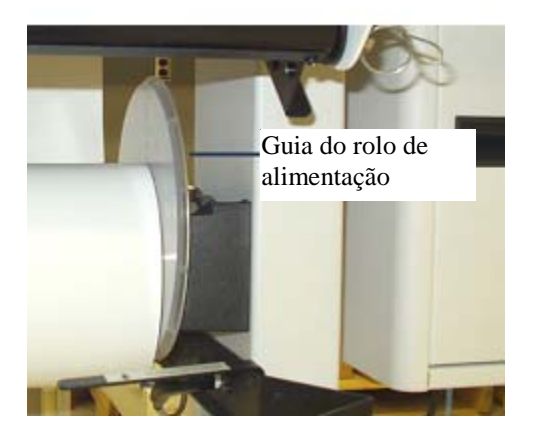

**impressora Árvore de menus Informações**

#### Guia do Material – lacuna de 0,1", mín. Guia do rolo de alimentação

4. Acerte o material de impressão – após carregar o material na rotina normal – segurando a guia do rolo de alimentação (guia de plástico redonda) no lado direito e pressionando simultaneamente o botão Aliment. > Avançar no Painel de Controle. Movimente o material de impressão para frente até que ele se prenda no rolo de material. Não deixe que a guia gire; resistência é a chave para puxar o material de forma reta. Ocorrerão barulho alto e vibração – isso é normal, mas não deixe que o rolo saia do suporte. Mais uma vez, verifique se as guias traseiras do material não estão tocando as bordas do material.

### **problemas**

# **Introdução**

### **Teste Comprimento da linha**

A Calibração do Comprimento da Linha define a velocidade de papel da impressora para imprimir de forma precisa as linhas de comprimento.

**impressora Árvore de menus Informações**

- 1. No Painel de Controle, selecione Menu Utilitário > Menu Calibração > Menu Calib. Papel > Menu compr linha > Teste compr linha. A impressora imprime uma linha de 33 polegadas.
- 2. Usando uma régua de desenhista, meça a distância precisa entre os "Ts" e anote o valor (p.ex, 33,02 polegadas) – ele será necessário abaixo.
- 3. Escolha o que é mais importante:

**Introdução Opções da**

- · *minimizar as microfaixas* (para a maioria das imagens gráficas, provavelmente esta é a melhor escolha!) - vá para a etapa 3a.
- ou
- · *precisão do comprimento da linha* vá para a etapa 3b.
- a. No Painel de Controle selecione Menu Utilitário > Menu Calibração > Menu Calib. Papel > Menu compr linha > Valor qual. img e insira o valor do Comprimento de Linha medido na etapa 1.
- b. No Painel de Controle selecione Menu Utilitário > Menu Calibração > Menu Calib. Papel > Menu compr linha > Valor compr. linha e insira o valor do Comprimento de Linha medido na etapa 1.
- 4. Você será solicitado a **Selecionar Usuário** (1-8) > **Salvar Usuário**. Esse agora será o valor padrão para este tipo de Material de Impressão no Usuário que você selecionou.

# **Introdução**

**problemas**

### **Teste Deadband de Cor**

**Introdução Opções da**

A compensação Deadband de cor fornece um método para ajustar a colocação de pontos. No modo de impressão bidirecional, a velocidade do carro faz com que os pontos fiquem ausentes na área alvo do material de impressão. Este teste fornece uma forma de se verificar e ajustar para se obter os melhores resultados de impressão.

**impressora Árvore de menus Informações**

#### Nota:

Para ver corretamente a cor amarelo no teste padrão é necessário usar uma fonte de luz azul.

1. Para ver corretamente a cor amarelo no teste padrão é necessário usar uma fonte de luz azul.

No Painel de Controle, selecione Menu Utilitário > Menu Calibração > Menu Cor db > Teste de cor db. Um teste padrão é impresso.

- 2. Use uma lupa e escolha o melhor grupo de barras alinhadas verticalmente no teste padrão para cada cor. Registre o número de cada e insira o(s) valore(s) se necessário pressionando a cor e atualizando o número. Este valor deve ficar entre 9 e 11.
- 3. Prossiga para o teste **Calibração de cores Horizontal** na próxima seção.

#### Nota

Sempre execute um Teste Deadband de Cor quando um cartucho de impressão for removido e então inserido novamente.

**Introdução** 

### **problemas**

### **Calibração de cores – Horizontal**

**Introdução Opções da**

A calibração de cores horizontal alinha horizontalmente os injetores nos cartuchos para fazer o alinhamento com o cartucho preto e com os cartuchos entre si. Este teste fornece uma forma de se verificar e ajustar para se obter os melhores resultados de impressão.

**impressora Árvore de menus Informações**

- 1. No Painel de Controle, selecione Menu Utilitário > Menu Calibração > Menu Calib. Cores > Teste Calib. Horiz. Um teste padrão é impresso.
- 2. Examine o alvo de registro no teste padrão **Cabeças Atuais** (veja abaixo). Se as linhas verticais para cada cor se alinharem horizontalmente com as linhas em preto (no registro), sua calibração estará correta. Caso contrário, vá para a próxima etapa para fazer ajustes adicionais.

Nota:

Para ver corretamente a cor amarelo no teste padrão é necessário usar uma fonte de luz azul.

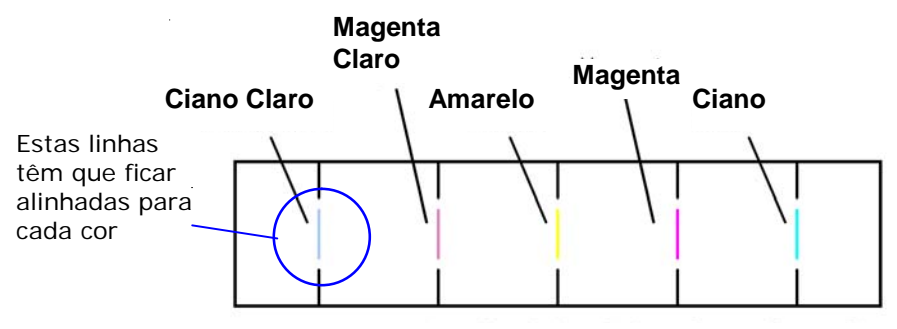

**CABEÇAS ATUAIS (Alojamento Cl=1; Ml=4, Y=0, M=-5, C=-7)** 

3. Use uma lupa e escolha o grupo melhor de barras alinhadas para cada conjunto de cores no teste padrão cabeça a cabeça horizontal (veja abaixo).

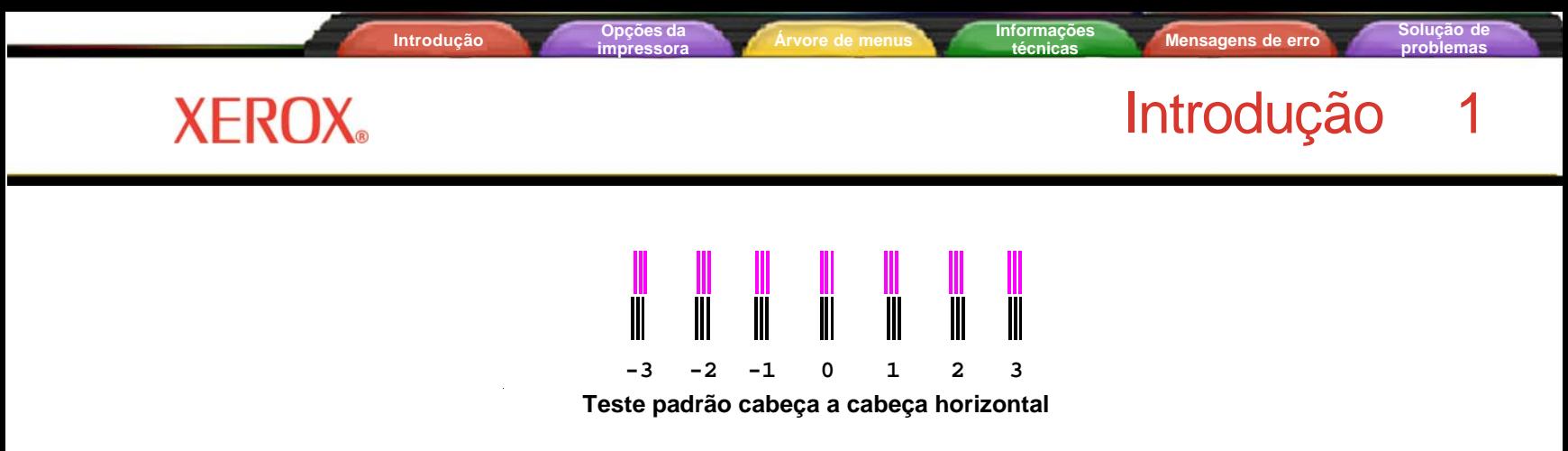

4. Registre o número de cada e insira o(s) valore(s) se necessário pressionando a cor e atualizando o número.

#### **Nota**

Sempre execute um Teste De Calibração de Cores Horizontal quando um cartucho de impressão for removido e então inserido novamente.

**Introdução** 

### **problemas**

### **Calibração de cores – Vertical**

**Introdução Opções da**

A calibração de cores vertical alinha verticalmente os injetores nos cartuchos para fazer o alinhamento com o cartucho preto e com os cartuchos entre si. O teste fornece uma forma de se verificar e ajustar para se obter os melhores resultados de impressão.

1. No Painel de Controle, selecione Menu Utilitário > Menu Calibração > Menu Calib. Cores > Teste Calib. Vert. Um teste padrão é impresso.

Nota:

Para ver corretamente a cor amarelo no teste padrão é necessário usar uma fonte de luz azul.

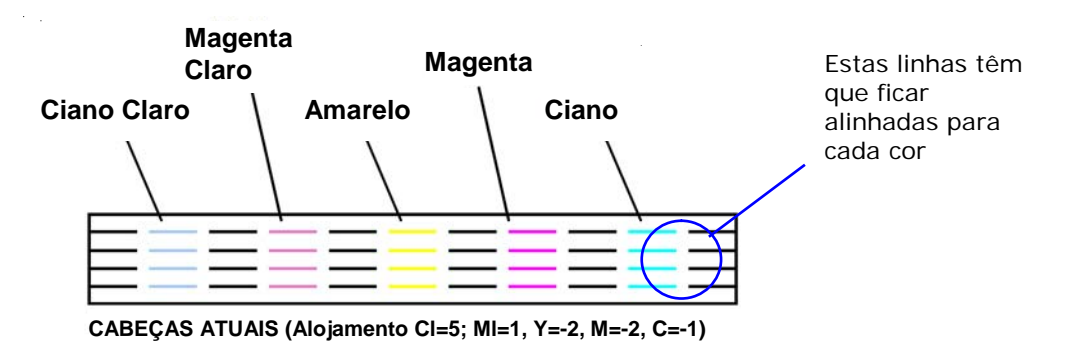

2. Examine o alvo de registro no teste padrão **Cabeças Atuais**. Se as linhas horizontais para cada cor se alinharem verticalmente com as linhas em preto (no registro), sua calibração estará correta. Caso contrário, vá para a próxima etapa para fazer ajustes adicionais.

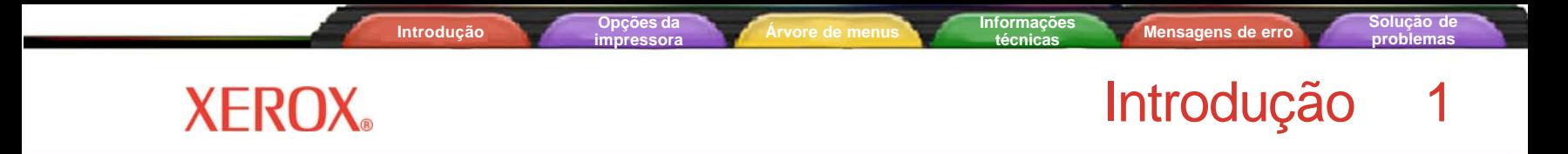

- 3. Use uma lupa e escolha o grupo melhor de barras alinhadas para cada conjunto de cores no teste padrão cabeça a cabeça vertical.
- 4. Registre o número de cada e insira o(s) valore(s) se necessário pressionando a cor e atualizando o número.

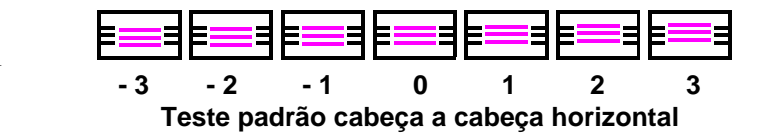

#### **Nota**

Sempre execute o teste Calibração de Cores Vertical quando um cartucho de impressão for removido e então inserido novamente.

# **Introdução**

**Mensagens de erro Solução de Mensagens de erro Solução** 

**problemas**

### **Teste Deadband**

**Introdução Opções da**

O Teste Deadband é importante quando se usa a impressão bidirecional. Ele procura por deslocamentos horizontais de uma cor, deslocamentos não verticais em uma cor para verificar se o alinhamento para a impressão bidirecional está sendo executado de forma adequada tanto eletricamente quanto mecanicamente.

**impressora Árvore de menus Informações**

Execute o **Teste Deadband** para verificar se as calibrações da impressora (alinhamento elétrico e mecânico) estão corretas.

- 1. No Painel de Controle selecione Menu Utilitário > Menu Serviço > Menu Calibração > Teste Deadband. Um teste padrão é impresso.
- 2. Use uma lupa e examine o teste padrão todas as 6 cores devem estar alinhadas ao longo da impressão inteira.

#### **Nota**

Verifique o alinhamento em 3 pontos principais: verticalmente no lado direito (observe junto à última linha), lado esquerdo (junto à última linha), e na área central do padrão impresso. É melhor executar este teste final no material de impressão de maior largura possível. **NÃO** seja crítico em demasiado com os resultados do "Teste Deadband". As linhas devem ser razoavelmente retas, mas praticamente nunca serão perfeitamente retas. Se houver uma grande diferença, volte aos testes "Deadband de Cor" e alinhamento horizontal e verifique as configurações.

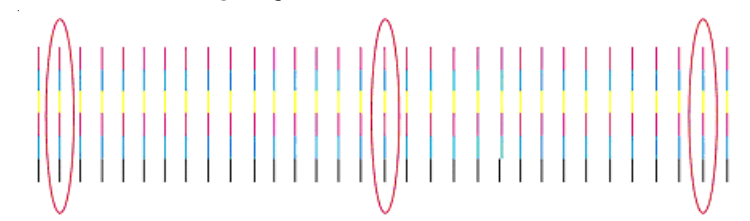

Esta é a última etapa da calibração básica. Se você ainda vir uma microfaixa horizontal, execute o procedimento Calibração de Microfaixas na próxima seção para minimizar ainda mais as microfaixas.

**Introdução** 

### **Calibração de microfaixas**

#### **Preparações**

Estas preparações são as mesmas da Calibração básica: carregar material de impressão, ativar o secador, aquecer o vidro de originais. Consulte a página 7 para obter detalhes sobre as preparações. Se o secador estiver no modo inativo, você terá que restaurar a temperatura do secador escolhendo uma opção de secador alternativa, configurando e então voltando e escolhendo a opção correta.

**impressora Árvore de menus Informações**

#### **Configuração do Modo de Impressão**

**Introdução Opções da**

O número de passagens de impressão tem que ser definido para 6 passagens para se verificar as microfaixas.

1. No Painel de Controle, pressione Menu Configuração > Menu Modo Impres. > Imprimir Passes, comute Próximo / Anterior para 6 e pressione OK.

#### **Teste Todas Cores**

- 1. Pressione Menu Utilitário > Menu Serviço > Menu Diagnóstico > Menu Teste Cores > Teste Todas Cores. Uma barra em cores será impressa para cada cartucho.
- 2. Analise a impressão alvo do teste de calibração (em especial o setor *ciano*) quanto à alimentação em excesso ou alimentação insuficiente do material de impressão.
	- · Para alterar o *Valor de Calibração do Papel*: Menu Utilitário > Menu Calibração > Menu Calib. Papel > Menu ajuste alim.

Se for observado *alimentação em excesso* conforme no exemplo A abaixo (ocorrência de linhas em branco/lacunas), então *diminua* o Valor de Calibração do Papel (consulte o procedimento na barra lateral na esquerda) em um ou dois dígitos (p.ex., de 4806 para 4804) e teste novamente. Somente altere este valor em uma ou duas unidades por vez!

#### **Nota**

Toda vez que o *Valor de Calibração do Papel* for alterado você será solicitado a Salvar Usuário.

· Se for observado *alimentação insuficiente* conforme no exemplo B abaixo (ocorrência de linhas escuras/sobreposição), então *aumente* o Valor de Calibração do Papel (consulte o procedimento na barra lateral na esquerda) em um ou dois dígitos (p.ex., de 4806 para 4808) e teste novamente. Somente altere este valor em uma ou duas unidades por vez!

Exemplo A – "Alimentação em excesso" Exemplo B – "Alimentação insuficiente"

**Introdução** 

Nota

Ao testar novamente – escolha a cor que mais mostra microfaixas (p.ex., o setor ciano) e *teste e ajuste somente esta cor* escolhendo Seleção Alojamento.

Para fazer isso - pressione Menu Utilitário > Menu Serviço > Menu Diagnóstico > Menu Teste Cores > Seleção Alojamento. Selecione o alojamento (p.ex., K, C, M, Y, C1, M1), em seguida pressione Menu Utilitário > Menu Serviço > Menu Diagnóstico > Menu Teste Cores > Impr. Teste Cores – e a cor será impressa.

**XEROX** 

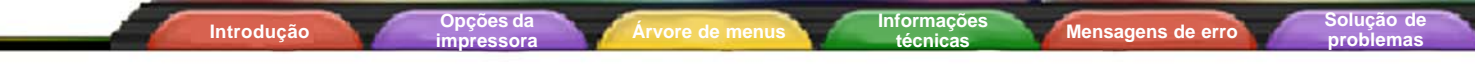

#### **Dica**

Observe que você pode ajustar o *Valor de Calibração do Papel* durante a impressão. Isso permite a você um ajuste fino "instantâneo" para compensar as microfaixas.

- 4. Continue a ajustar e imprimir até que não haja mais microfaixas. Depois execute novamente o Teste Todas Cores para verificar se todas as cores estão livres de microfaixas.
	- Se agora apenas uma apresentar microfaixas, verifique a **Calibração Vertical.**
	- · Se as faixas não puderem ser corrigidas e forem exibidas durante a impressão normal, substitua o cartucho.

**Introdução** 

**Introdução** 

### **problemas**

### **Reconhecimento de cartuchos**

**Introdução Opções da**

A impressora foi projetada para utilizar somente cartuchos específicos para o modelo da impressora. Para eliminar o risco de danos à impressora, um recurso de reconhecimento de cartuchos verifica se os cartuchos adequados foram instalados e se o foram de forma correta. O reconhecimento de cartuchos ocorre quando um pedido de impressão é recebido (isto é, dados de imagem, injeção, etc).

**impressora Árvore de menus Informações**

Além do reconhecimento de cartuchos, a impressora automaticamente efetua testes nos cartuchos e utiliza as informações para melhorar a qualidade das imagens, monitorar a vida útil do cartucho e atualizar o usuário sobre o status do sistema. Alguns testes são efetuados entre impressões e não exigem fornecimento de dados pelos usuários, enquanto que outros requerem informações fornecidas pelo usuário.

As mensagens de erro relacionadas aos cartuchos estão listadas no Apêndice B. A solução de problemas relacionada aos cartuchos aparece no Apêndice C.

Para limpar um erro referente a cartucho, pressione **Menu Utilitário/Acessar Cartuchos** para mover o carro para a posição que permite a substituição dos cartuchos de tinta. Verifique se os cartuchos corretos estão instalados em cada posição, se eles contêm o mesmo tipo de tinta e se todos estão instalados adequadamente. Instale novos cartuchos, se necessário.

#### **Para limpar o erro de reconhecimento de cartuchos:**

- Pressione Menu Utilitário/Acessar Cartuchos para mover o carro a uma posição que permita trocar os cartuchos de tinta.
- 2 Verifique se foram instalados seis cartuchos válidos. Troque qualquer cartucho que não seja válido.
- 3 Pressione Sair. Se o problema tiver sido solucionado, a impressora continuará a impressão. Se o problema não tiver sido corrigido, a impressora emitirá um bipe.

# **Introdução**

**problemas**

**Mensagens de erro** 

**impressora Árvore de menus Informações**

### **Abaixando o duto de ventilação**

Algumas vezes, durante a impressão ou manutenção, você pode querer abaixar o duto de ventilação.

**Introdução Opções da**

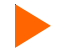

#### **Para abaixar o duto de ventilação:**

- 1 Puxe para fora o pino de retenção na parte inferior dos lados esquerdo e direito.
- 2 Abaixe suavemente o duto de ventilação.

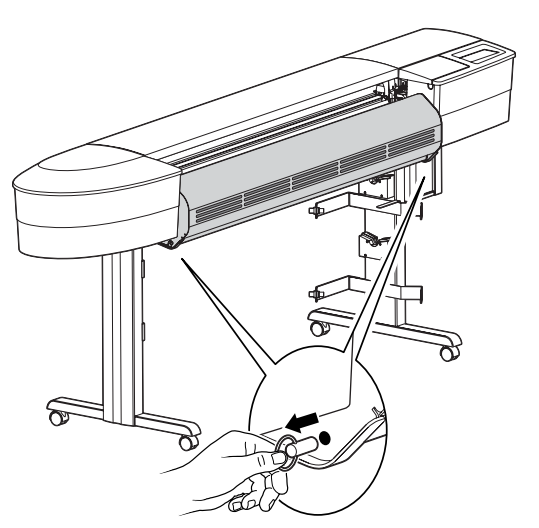

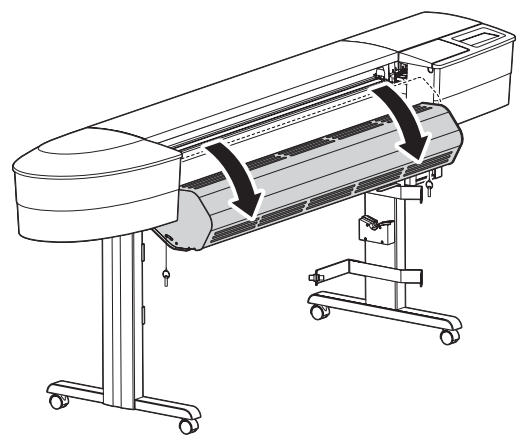

**problemas**

# **XEROX**

# Opções da impressora 2

Você pode definir as opções da impressora por meio do software aplicativo ou pela seleção de configurações no painel de controle da impressora. As opções de impressora a seguir estão descritas neste capítulo:

**impressora Árvore de menus Informações**

- Opções de alimentação de material de impressão Opções de configuração do usuário
	- Troca dos tipos de tinta Opções de modo de impressão Opções de papel

**Introdução Opções da**

- 
- 

• Opções de rede

### **Escolha das opções de alimentação de material de impressão**

As opções de alimentação de material de impressão permitem:

- avançar o material de impressão
- exibir, inserir e reinicializar valores do contador de material de impressão
- determinar a ação da impressora ao final do material de impressão.

### **Alimentação do material de impressão**

As opções de alimentação do material de impressão permitem a sua movimentação para a frente ou para trás.

### **Para alimentar o material de impressão**

1 Pressione **Menu Aliment./Avançar (ou Retornar)**.

Enquanto o botão for mantido pressionado, o material de impressão será alimentado no sentido selecionado.

### **Contador Mat. Impr**

A função Contador Mat. Impr proporciona meios de **estimar** a quantidade de material de impressão restante no rolo. Quando um novo rolo de material de impressão, ou um rolo usado em que o comprimento restante é conhecido, é instalado na impressora, o comprimento pode ser digitado no visor do painel frontal da impressora. À medida que as imagens são impressas, essa quantidade é diminuída. A estimativa da quantidade de material restante aparece no visor do painel frontal da impressora. Ao remover o rolo, você pode exibir e imprimir a quantidade estimada de material de impressão restante no rolo. Quando esse material de impressão for recarregado, esse valor pode ser digitado no visor do painel frontal da impressora.

# Opções da impressora 2

**Mensagens de erro de acessaria Solução de Solução de Solução de Solução de Solução de Solução de Solução de Solu** 

**problemas**

O contador de material de impressão pode ser redefinido como 0 para evitar confusão se não estiver sendo utilizado. O contador de material de impressão não fará contagens abaixo de 0. O valor atual do contador de material de impressão é mantido quando a impressora é desligada, mas não é armazenado como um parâmetro de usuário.

**impressora Árvore de menus Informações**

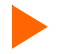

#### **Para digitar um valor de comprimento do material de impressão**

1 Pressione **Aliment. Mat./Contador Mat. Impr**.

**Introdução Opções da**

- 2 Configure o comprimento do material de impressão digitando um valor entre 0 e 150 m.
- 3 Pressione **OK**.

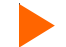

#### **Para exibir o valor atual**

- 1 Pressione **Aliment. Mat./Exibir Contador**.
- 2 Visualize o valor atual.
- 3 Pressione **SAIR**.

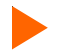

#### **Para imprimir o valor atual**

- 1 Pressione **Aliment. Mat./Exibir Contador**.
- 2 Pressione **Imprimir Contador**.
- 3 Pressione **SAIR**.

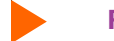

#### **Para reinicializar o contador de material de impressão:**

- 1 Pressione **Aliment. Mat./Contador Mat. Impr**.
- 2 Pressione **Reinicializar Contador**.
- 3 Pressione **OK**.

**problemas**

# **XEROX**

# Opções da impressora 2

#### **Fim do material de impressão**

As configurações do fim do material de impressão dizem à impressora como proceder quando o rolo de material de impressão chegar ao fim.

**impressora Árvore de menus Informações**

Quando a opção Final plot. for configurada como **Parar Alimentador**, a impressora procurará os motivos para a ausência demorada do material de impressão que ocorre entre o rolo alimentador e a placa de impressão. Após vinte segundos, a impressora entra em modo de pausa, exatamente como se você tivesse pressionado **Pausa** no menu principal. A impressora continuará em modo de pausa até você pressionar **Pausa** (o que faz com que a impressora prossiga) ou **Reinicializar**. A seleção de **Pausa** permite que a impressão atual continue conforme seu critério.

Algumas regras referentes ao recurso Final Plot.:

**Introdução Opções da**

- não funcionará quando o tipo de alimentação selecionado for**Folha**;
- a configuração é lembrada quando a impressora é desligada;
- a configuração não é armazenada como um parâmetro de usuário;
- a configuração não pode se alterada após o início da plotagem;
- se **Pausa** for pressionado para prosseguir o trabalho de impressão, a detecção de final de material de impressão será desativada até o final da impressão;
- se ativada, a detecção é reativada no início de cada impressão;
- quando a impressora estiver em modo pausa por causa do Final Plot., ela emitirá três bipes com intervalos de 20 segundos até que o botão **Pausa** ou **Reinicializar** seja pressionado.

#### **Para configurar o fim do material de impressão**

- 1 Pressione **Menu Aliment. /Fim do Mat. Impr.**.
- 2 Selecione **Parar alimentador** ou **Normal**.
- 3 Pressione **OK**.
# **XEROX**

# Opções da impressora 2

#### **Seleção das opções de modo de impressão**

**Introdução Opções da**

As opções de modo de impressão permitem escolher um dentre três modos de impressão predefinidos ou criar configurações personalizadas de usuário para o seguinte:

**impressora Árvore de menus Informações**

- 
- Modo Cor Modo Qualidade DPI Veloc. do Carro
	-
- Correção de Passe Passes Impressão Direção Impressão

#### **Modo Cor**

O modo Cor refere-se à impressão em cores, escala de cinza ou monocromática.

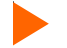

#### **Para selecionar o modo Cor:**

- 1 Pressione **Menu Configuração/Menu Modo Impres./Modo Cor**.
- 2 Escolha **Cor ou Mono**.
- 3 Pressione **OK**.

#### **Modo Qualidade**

A impressora oferece quatro modos predefinidos de qualidade de impressão que permitem fazer as melhores opções entre velocidade e qualidade.

O modo Qualidade utilizado depende de vários fatores, como o software aplicativo, se a impressão é em cores ou monocromática e o tipo de material de impressão utilizado. Cada modo de qualidade afeta diretamente a velocidade de impressão e a qualidade da imagem a ser impressa; portanto, é importante compreender as diferenças.

Cada modo de qualidade tenta obter um equilíbrio entre velocidade e qualidade. O modo qualidade padrão, Produtividade, proporciona imagens de qualidade a uma velocidade de impressão razoável para a maioria dos usuários. Sempre que for selecionado um modo de impressão diferente de Produtividade, será necessário optar entre enfatizar a velocidade ou a qualidade.

# Opções da impressora 2

**Mensagens de erro Solução de Mensagens de erro Solução** 

**problemas**

Cada modo de qualidade inclui predefinições para as seguintes opções: Modo Cor; DPI; Velocidade do carro; Correção de passe; Passes Impressão e Direção da Impressão.

**impressora Árvore de menus Informações**

Quando o modo Usuário é selecionado, cada uma das opções de modo de impressão pode ser configurada individualmente.

Os modos de Qualidade estão resumidos na tabela a seguir. Não é necessário configurar todos os parâmetros, a não ser que você queira criar um modo de impressão definido pelo usuário.

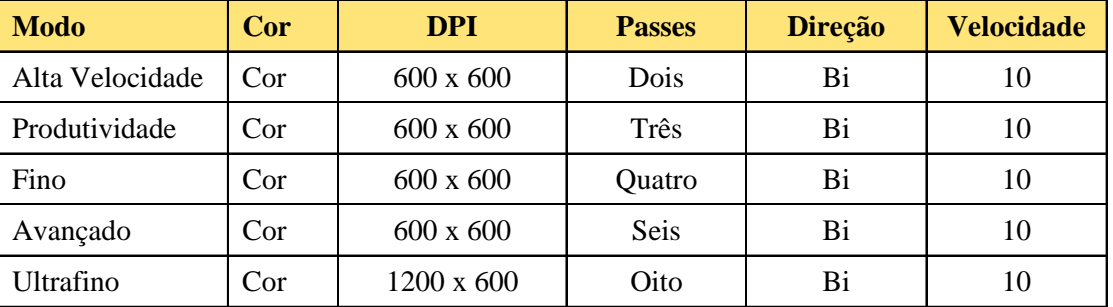

**Alta velocidade -** este modo geralmente é utilizado quando a velocidade é mais importante do que a qualidade. Use-o para verificar a posição, o layout, a cor, etc. Raramente é usado para imagens de qualidade final.

**Produtividade -** esta configuração proporciona impressão rápida e de qualidade mediana.

**Fino -** impressão rápida e de qualidade melhor que a mediana.

**Avançado** - impressão rápida e de qualidade muito boa (padrão).

**Ultrafino**: Velocidade média, melhor qualidade de impressão.

**Para selecionar a qualidade de impressão**

**Introdução Opções da**

- 1 Pressione **Configuração/Modo Impres./Modo Qualidade.**
- 2 Selecione a qualidade desejada.
- 3 Pressione **OK**.

# **XEROX**

### Opções da impressora 2

#### **Pontos por polegada**

Para melhores resultados, verifique se a configuração de dpi na impressora corresponde à resolução da imagem no arquivo que está sendo impresso.

A configuração de dpi refere-se à resolução de criação da imagem, e não à resolução de impressão.

**Introdução Opções da impressora Árvore de menus Informações**

A resolução na qual o arquivo de imagem é salvo afeta o tamanho da imagem impressa, conforme mostrado na tabela a seguir.

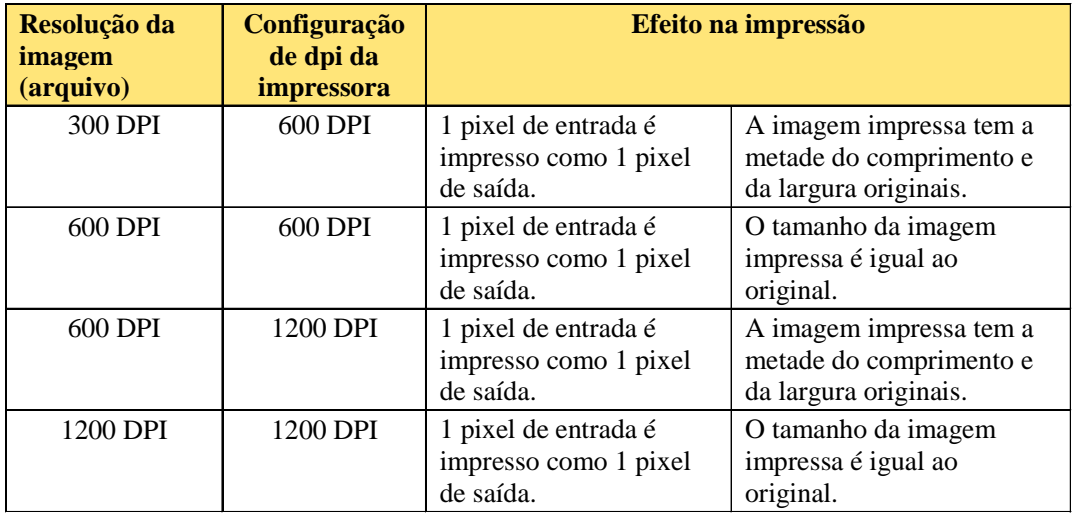

#### **Para selecionar o dpi**

- 1 Pressione **Menu Configuração/Menu Modo impres./Pontos por pol.**.
- 2 Selecione **300, 600** ou **1200** para a resolução.
- 3 Pressione **OK**.

### Opções da impressora 2

**Mensagens de erro** 

**problemas**

#### **Passes de impressão**

O número de passes indica quantas vezes os cartuchos devem disparar para depositar a tinta para uma linha de varredura completa. Podem ser selecionados múltiplos passes, de modo que em uma única passagem os injetores disparem apenas uma fração dos pontos. Se a imagem que está sendo impressa tiver preenchimento denso ou sombreamento, configurar o modo de qualidade como uma opção que deposite menos tinta pode evitar o escorrimento de tinta.

**impressora Árvore de menus Informações**

**Nota:** O modo de dois passes não é recomendado para impressão de artes gráficas.

#### **Para alterar o número de passes:**

**Introdução Opções da**

- 1 Selecione **Menu Configuração/Menu Modo Impres./Passes Impressão**
- 2 Selecione **Dois**, **Três**, **Quatro**, **Seis Oito, Doze ou Dezesseis**.
- 3 Pressione **OK**.

#### **Correção de passe**

A correção de passe permite que a impressora verifique se a compensação de injetor aberto será capaz de compensar totalmente o número de passes atualmente configurado antes de iniciar um novo trabalho de impressão.

Quando a Correção de passe estiver configurada como **Automático**, a impressora verifica se a compensação de injetor aberto será capaz de compensar totalmente o número de passes atualmente configurado antes de iniciar um novo trabalho de impressão. Se a compensação de injetor aberto não for capaz de uma compensação total, ela aumentará o número de passes ou parará de imprimir. No início de cada impressão, a impressora redefine para as configurações originais definidas pelo usuário e tenta uma nova compensação. Se não for capaz de compensar, o processo de autocorreção será repetido.

Este recurso ajuda a minimizar o desperdício de tinta e de material de impressão provocado por falha de injetores durante trabalhos de impressão não assistidos. Quando o número de passes precisa ser alterado, o Control Center exibe uma mensagem de notificação. No modo **Automático**, a impressão continua. No modo **Pausa**, a impressão é pausada, à espera de intervenção do usuário. Caso a compensação não seja possível, a impressora pára de imprimir.

# Opções da impressora 2

**Mensagens de erro** 

**problemas**

#### **Para configurar a correção de passe como automático**

**Introdução Opções da**

- 1 Pressione **Menu Configuração/Menu Modo Impres./Correção de passe**.
- 2 Selecione **Automático**.
- 3 Pressione **OK**.

#### **Velocidade do carro**

A velocidade do carro permite a determinação do número de pontos por segundo que são depositados à proporção que o carro se move sobre o material de impressão.

**impressora Árvore de menus Informações**

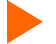

#### **Para configurar a velocidade do carro**

- 1 Pressione **Menu Configuração/Menu Modo Impres./Veloc. do Carro**
- 2 Selecione **1**, **2**, **3**, **4**, **5**, **6**, **7**, **8**, **9** ou **10** (10 é o mais rápido).
- 3 Pressione **OK**.

#### **Direção da impressão**

A direção da impressão especifica se os injetores dispararão nos dois passes do carro sobre a área de impressão (bidirecional) ou apenas no passe de retorno (unidirecional). Se a imagem que está sendo impressa tiver preenchimento denso ou sombreamento, a opção unidirecional pode diminuir o escorrimento da tinta. Se a preocupação maior for com a velocidade da impressora, o disparo bidirecional pode diminuir o tempo de impressão.

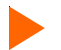

#### **Para alterar a direção da impressão:**

- 1 Pressione **Menu Configuração/Menu Modo Impres./Direção Impressão**.
- 2 Selecione Uni ou **Bi**.
- 3 Pressione **OK**.

# **XEROX**

# Opções da impressora 2

#### **Escolha das opções de papel**

As opções de papel permitem definir o seguinte:

**Introdução Opções da**

- Tipo Alimentação Padrão Mat. Impr. Margens
	-
- 
- 
- 

**impressora Árvore de menus Informações**

• Atraso Car. Aut. • Econ. Mat. Impr. • Corte Automático

#### **Tipo de alimentação**

Esta configuração permite a seleção das opções de alimentação. As opções disponíveis são **Folha**, **Rolo**, **Rolo 2** ou **Recepção**. Selecione **Folha** se você pretende utilizar estoque de folhas avulsas. Selecione **Rolo** se você pretende utilizar papel em rolo no alimentador de rolo superior. Selecione **Rolo 2** se você pretende utilizar papel em rolo no alimentador de rolo inferior (para qualquer opção de rolo não existe recepção disponível). Selecione **Recepção** se você pretende utilizar papel em rolo com o sistema de recepção.

#### **Para selecionar o tipo de alimentação**

- 1 Pressione **Menu Configuração/Menu Opção Papel/Tipo Alimentação**
- **2 Selecione o tipo de alimentação.**
- **3 Pressione** OK.

#### **Padrão do material de impressão**

Ao criar uma imagem, você determina o seu tamanho ao computador. É importante saber o tamanho de uma imagem e carregar o material de impressão de tamanho apropriado, porque a impressora define automaticamente a área de impressão com base na largura do material de impressão carregado. Verifique se o material de impressão carregado tem largura suficiente para conter a imagem. Se for necessário um comprimento adicional, use material de impressão em rolo. Se o material de impressão for menor do que a imagem, esta ficará truncada. A largura mínima do material de impressão é de 11 pol.

# **XEROX**

## Opções da impressora 2

#### **Para selecionar o padrão do material de impressão**

- 1 Pressione **Menu Configuração/Menu Opção Papel/Padrão Mat. Impr.**
- **2 Selecione o tamanho do material de impressão que está sendo carregado.**
- **3 Pressione** OK.

As tabelas a seguir fornecem detalhes sobre os tamanhos dos materiais de impressão e áreas de impressão máximas para material de impressão em rolo e folhas avulsas.

**Tamanhos do material de impressão e áreas de impressão máximas para material de impressão em rolo**

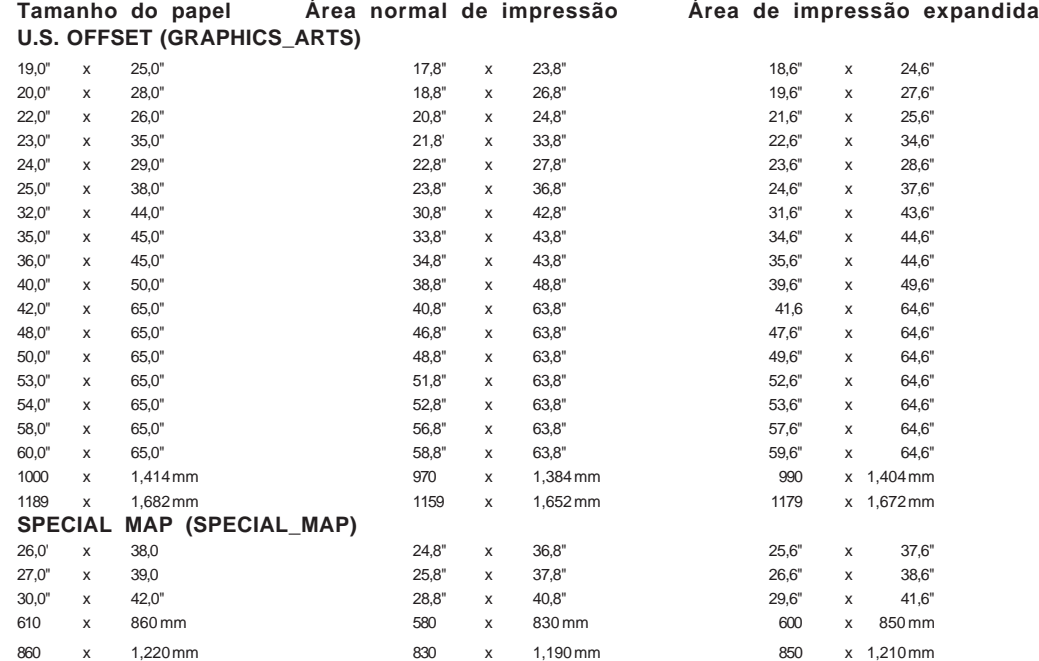

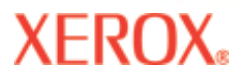

### Opções da impressora 2

#### **Tamanhos do material de impressão e áreas de impressão máximas para material de impressão em rolo (continuação)**

#### **U.S. ARCHITECTURAL (US\_ARCH)**

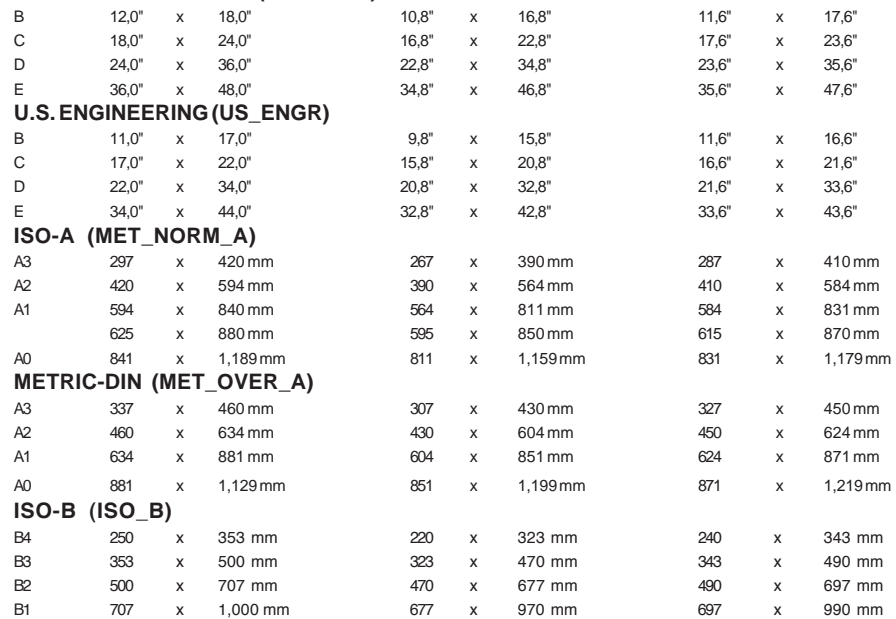

**Introdução Opções da**

**impressora Árvore de menus Informações**

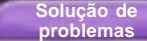

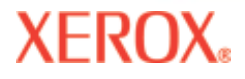

### Opções da impressora 2

**Tamanhos do material de impressão e áreas de impressão máximas para folhas avulsas**

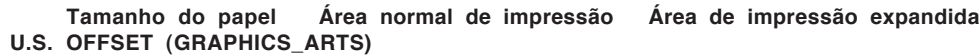

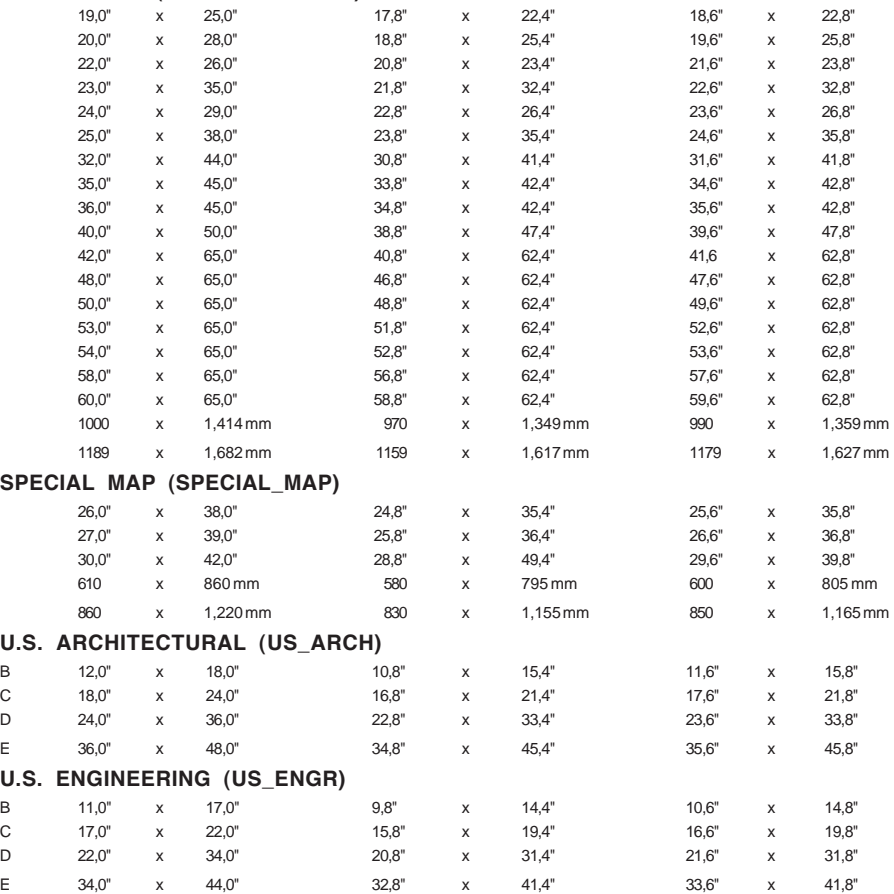

**Introdução Opções da**

### Opções da impressora 2

**técnicas Mensagens de erro Solução de**<br>**Solução de erro** *Solução* de Propiemas

**problemas**

#### **Tamanhos do material de impressão e áreas de impressão máximas para folhas avulsas (continuação)**

**impressora Árvore de menus Informações**

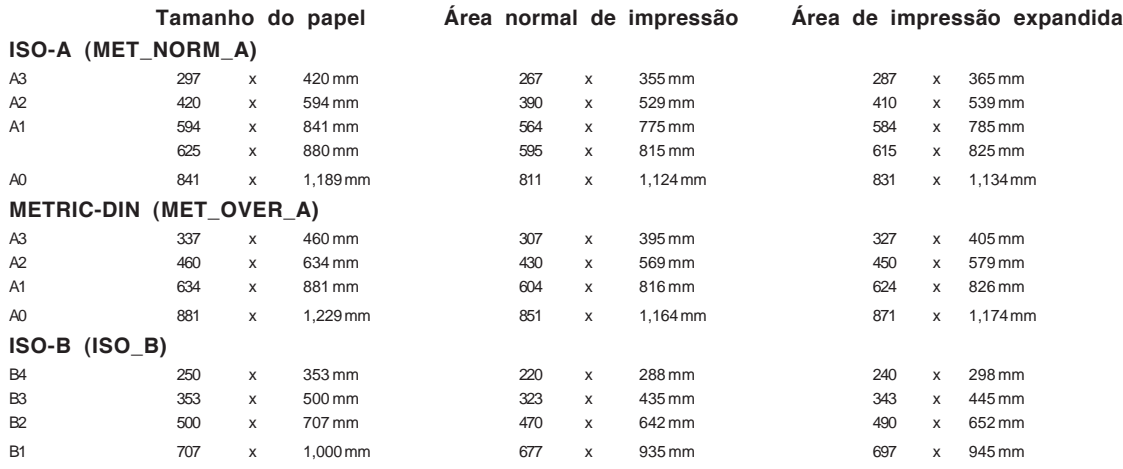

#### **Margens**

As margens podem ser configuradas como **Normal, Expandida** ou **Faixa da borda**. A opção **Expandida** expande a área de impressão e diminui as margens. Qualquer parte da imagem que se estender além da margem será cortada. Quando a opção Margens é configurada como **Expandida**, verifique se o material de impressão foi corretamente alinhado utilizando a guia do lado direito da placa de impressão, para que a tinta não ultrapasse a borda do material de impressão.

A injeção do cartucho ajuda a limpar e a evitar obstruções. O cartucho injeta na estação de serviço antes de cada trabalho de impressão e periodicamente durante cada trabalho. Em certas impressões, os injetores não ficam totalmente livres de resíduos durante a injeção. Nessas ocasiões, o resíduo adicional é depositado com as primeiras gotas da impressão, resultando em faixa de borda. Para diminuir a incidência de faixas de bordas, selecione **Faixa de borda**, que imprimirá uma linha vertical na margem de cada lado da impressão. Quando a opção **Faixa da borda** é selecionada, as margens são definidas automaticamente para **Normal**. As áreas de impressão para as opções **Faixa da borda** e **Normal** são iguais.

# Opções da impressora 2

**técnicas Mensagens de erro Solução de**

**problemas**

#### **Área máxima de impressão em folha avulsa**

**Normal**: 15 mm de margem em cada um dos três lados. 40 mm de margem no quarto lado para impressões monocromáticas e 50 mm no quarto lado para impressões em cores.

**Introdução Opções da impressora Árvore de menus Informações**

**Expandida**: 5 mm de margem em cada um dos três lados. 40 mm de margem no quarto lado para impressões monocromáticas e 50 mm no quarto lado para impressões em cores.

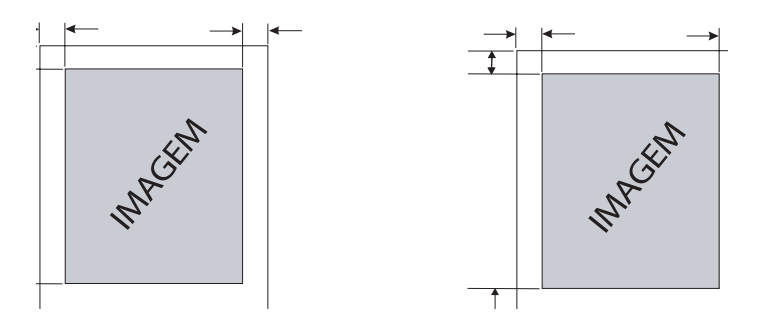

**Área máxima de impressão para alimentação por rolo**

**Normal**: 15 mm de margem em todos os lados.

**Expandida**: 5 mm de margem em todos os lados.

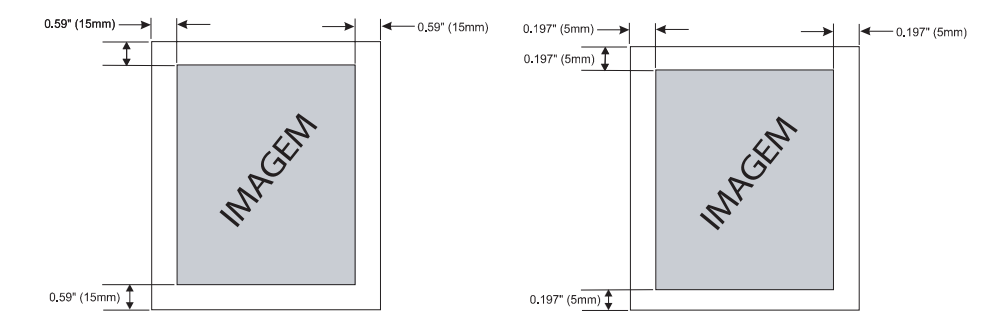

# Opções da impressora 2

**Mensagens de erro** 

**problemas**

#### **Para configuras as margens**

- 1 Pressione **Menu Configuração/Menu Opção Papel/Margens**.
- 2 Selecione **Normal**, **Expandida** ou **Faixa da borda**.

**Introdução Opções da**

3 Pressione **OK**.

#### **Atraso Car. Aut.**

O atraso do carregamento automático permite ajustar o tempo entre o momento em que a impressora detecta o material de impressão e o início do carregamento do material. Isso permite que você reposicione o material de impressão manualmente, se necessário. O padrão é 6 segundos, selecionável dentre uma faixa de 1 a 12 segundos.

**impressora Árvore de menus Informações**

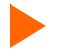

#### **Para configurar o atraso do carregamento automático**

- 1 Pressione **Menu Configuração/Menu Opção Papel/Atraso Car. Aut**.
- 2 Selecione o tempo de atraso.
- 3 Pressione **OK**.

#### **Economia de material de impressão**

Quando a opção Econ. Mat. Impr. está configurada como **Ativada** (padrão), o material de impressão avança somente o necessário para imprimir a imagem. Com a opção Econ. Mat. Impr. **Desativada**, a impressora avança por toda a área de impressão do material de impressão carregado. Por exemplo, se um rolo de 91,44 cm tiver sido carregado, a impressora avança o correspondente a uma área de impressão em folha de 91,44 cm x 121,92 cm, mesmo que a imagem impressa tenha apenas 76,2 cm de comprimento.

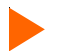

#### **Para desativar a opção Econ. Mat. Impr.**

- 1 Pressione **Menu Configuração/Menu Opção Papel/Econ. Mat. Impr**.
- 2 Selecione **Desativado**.
- 3 Pressione **OK**.

### **XEROX**

### Opções da impressora 2

#### **Corte automático**

Quando a opção Corte automático estiver configurada como **Ativado**, a impressora cortará automaticamente o material de impressão quando a imagem estiver completa. Verifique se a imagem está seca antes de cortar. Ligue o secador e/ou especifique um atraso no corte automático. Consulte o procedimento em "Atraso no corte automático" a seguir. É possível selecionar **Cortar** no painel de controle a qualquer momento para cortar o material de impressão.

**impressora Árvore de menus Informações**

**Nota:** O corte automático é desativado quando a opção de alimentação de papel é configurada como **Folha** ou **Recepção**.

#### **Para configurar o corte automático**

**Introdução** 

- 1 Pressione **Menu Configuração/Menu Opção Papel/Menu Corte Aut./Corte Automático**.
- 2 Selecione **Ativado** ou **Desativado**.
- 3 Pressione **OK**.

#### **Atraso no corte automático**

O atraso no corte automático permite configurar um tempo de atraso antes que a impressora execute a função de corte automático. Isso fornece um tempo adicional para a secagem de impressões não assistidas. Além disso, talvez você queira atrasar o corte automático, dependendo do material de impressão em uso, temperatura e umidade ambientes. Os valores de atraso no corte automático variam de 0 a 55 segundos em intervalos de cinco segundos e de 1 a 60 minutos em intervalos de um minuto. Ao final do período de atraso, a impressora corta a imagem e inicia a impressão da próxima imagem no buffer. O atraso no corte automático é ignorado quando a opção Corte Automático está configurada como **Desativado**.

- **Para configurar o atraso no corte automático**
- 1 Pressione **Menu Configuração/Menu Opção Papel/Menu Corte Aut./Atraso Corte Aut**.
- 2 Selecione um tempo.
- 3 Pressione **OK**.

### Opções da impressora 2

**Mensagens de erro** 

**problemas**

#### **Status do atraso**

O status do atraso exibe o tempo restante antes do corte automático em minutos e segundos. Se desejar, o tempo de atraso restante pode ser cancelado. Um temporizador de contagem regressiva exibe o tempo restante antes do corte automático. Quando a opção **Reinic. Contador** é selecionada, a contagem é forçada a zero e a impressora corta imediatamente o material de impressão.

**impressora Árvore de menus Informações**

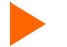

#### **Para reinicializar o contador a zero e iniciar o corte automático**

- 1 Pressione **Menu Configuração/Menu Opção Papel/Menu Corte Aut./Status do Atraso**.
- 2 Selecione **Reinic. Contador**.

**Introdução Opções da**

3 Pressione **Sair**.

#### **Configuração do secador**

A impressora seca a tinta por meio de uma placa de impressão aquecida e ventiladores. Existem doze combinações de secador/ventiladores ligados/desligados disponíveis para seleção. Dependendo da temperatura ambiente, umidade e tipo de tinta, você talvez queira ajustar a temperatura do secador. As configuração que você utilizar também dependerão do tipo de tinta e material de impressão. Consulte os gráficos a seguir para obter as configurações recomendadas.

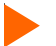

#### **Para configurar o secador**

- 1 Pressione **Menu Configuração/Menu Secador/Config. secador**.
- 2 Selecione uma opção.
- 3 Pressione **OK.**

**Introdução Opções da**

# Opções da impressora 2

#### **Secagem do final da plotagem**

**XEROX** 

Na conclusão do trabalho de impressão, a opção de Fim da plotagem **Ativ. c/Retrocesso** permite que a impressora avance automaticamente o material na velocidade de impressão de 300 mm, permitindo que a imagem passe completamente pelo aquecedor. Em seguida, o material de impressão é alimentado de volta para a impressora a 25% da velocidade inversa normal para evitar enrugamento no movimento de retração. A **secagem Ativ. s/Retrocesso** permite que o material de impressão avance sobre o aquecedor, mas pode haver material de impressão em branco entre as impressões. A opção de **Fim da Plotagem DESATIVADA** não faz isso na conclusão do trabalho e deve ser utilizada quando várias plotagens estiverem sendo impressas.

**impressora Árvore de menus Informações**

**Nota:** EOP não funciona no final de um rolo de material de impressão no qual ele é preso ao núcleo da bobina com fita adesiva. Antes de imprimir, verifique se há material de impressão suficiente no rolo para executar a impressão e avançar toda a impressão até depois do secador. Você pode determinar se existe material de impressão suficiente selecionando **Menu Aliment./Contador Mat. Impr**.

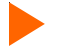

#### **Para configurar a secagem EOP**

- 1 Pressione **Menu Configuração/Menu Secador/Final Plot**.
- 2 Selecione **Ativada**.
- 3 Pressione **OK**.

#### **Definição de configuração do usuário**

Você pode salvar as opções usadas mais freqüentemente, para que não precise reconfigurar a impressora toda vez que for imprimir uma imagem. Podem ser definidas até oito combinações diferentes de opções que serão salvas com um número de usuário que varia de 1 a 8. Selecione o número do usuário que deseja usar antes de enviar uma imagem para a impressora.

**Nota:** Se o driver de impressora tiver configurações controladas pelo host, a configuração do usuário poderá ser sobreposta. Se possível, desative as configurações do driver.

É possível salvar configurações para as seguintes opções:

- 
- Corte automático Modo Qualidade Modo Cor Econ. Mat. Impr. DPI
	-

- 
- -
- Velocidade do Carro Correção de Passe Secador Passes de impressão Direção Impressão
- Padrão Mat. Impr. Atraso Corte Aut. Autolimpeza Margens
- 
- **Guia de referência 8142/8160** Opções da impressora 2-18

# **XEROX**

# Opções da impressora 2

#### **Para salvar a configuração do usuário:**

- 1 Selecione todas as opções de impressão a serem salvas.
- 2 Pressione **Menu Configuração/Menu Conf. Usuário/Salvar Usuário**.
- 3 Desloque-se até o número das configurações do usuário.
- 4 Pressione **OK**.

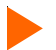

- **Para utilizar uma configuração do usuário salva anteriormente**
- 1 Pressione **Menu Configuração/Menu Conf. Usuário/Selecionar Usuário**.
- 2 Desloque-se até o número da configuração do usuário (por exemplo, usuário 1, usuário 2, etc.).
- 3 Pressione **OK**.

#### **Selecionar Unidade**

As medidas podem ser exibidas em unidades inglesas ou métricas.

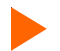

**Para selecionar uma unidade de medida**

- 1 Pressione **Menu Configuração/Menu Conf. Usuário/Selecionar Unidade**.
- 2 Selecione Inglesa ou Métrica.
- 3 Pressione **OK**.

#### **Idioma**

Os menus e as opções da impressora podem ser exibidos nos seguintes idiomas: inglês, alemão, francês, italiano, português, espanhol.

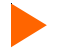

**Para selecionar um idioma**

- 1 Pressione **Menu Configuração/Menu Conf. Usuário/Idioma**.
- 2 Selecione o idioma que será exibido.
- 3 Pressione **OK**.

### Opções da impressora 2

**Mensagens de erro Solução de Mensagens de erro Solução** 

**problemas**

#### **Configurações de impressão**

Pressionar os botões **Menu Configuração/Menu Conf. Usuário/Configurações Imp.** faz com que a impressora imprima uma lista de suas configurações atuais. Verifique se há material de impressão carregado na impressora antes de começar.

**impressora Árvore de menus Informações**

#### **Retornar para configurações padrão**

**Introdução Opções da**

Pressionar os botões **Menu Configuração/Menu Conf. Usuário/Iniciar Configs.** retornará todas as opções da impressora para os padrões de fábrica. Todas as configurações salvas pelo usuário serão perdidas. A tabela apresentada no final deste capítulo mostra os padrões da impressora.

#### **Contraste do LCD**

A função Contraste do LCD permite ajustar o brilho do painel de controle. A faixa fica entre 1 e 8, sendo que em 8 o contraste é menor. O padrão é 4. Observe que se a configuração de brilho for muito elevada, não será possível ver o texto exibido no painel de controle.

#### **Para ajustar o contraste do LCD**

- 1 Pressione **Menu Configuração/Menu Conf. Usuário/Contraste do LCD**.
- 2 Escolha o valor de contraste.
- 3 Pressione **OK**.

### **XEROX**

# Opções da impressora 2

#### **Escolha das opções de tinta**

As opções de tinta permitem definir o seguinte:

**Introdução Opções da**

- Autolimpeza Intervalo de Injeção Redução de Faixa da Borda
- 

**impressora Árvore de menus Informações**

#### **Autolimpeza**

Quando configuradas como **Ativado**, as placas de injeção do cartucho são periodicamente limpadas durante a impressão. Isso elimina o gotejamento durante uso contínuo intenso. No entanto, se você estiver tendo problemas com o aparecimento de faixas na impressão, esse problema algumas vezes pode ser solucionado configurando-se o limpador como **Desativado** (padrão).

#### **Para ativar o limpador**

- 1 Pressione **Menu Configuração/Menu Opção Tinta/Autolimpeza**.
- 2 Selecione **Ativada**.
- 3 Pressione **OK**.

#### **Intervalo de injeção do cartucho**

A injeção do cartucho ajuda a limpar e a evitar obstruções. Isso é feito automaticamente a determinados intervalos. Em certas ocasiões, talvez seja desejável que a freqüência de injeção seja maior. Já ficou comprovado que uma freqüência maior de injeção diminui certas anormalidades de impressão quando são usadas tintas diluídas. Esse controle permite a seleção de **Reduzido**, que resultará numa diminuição do intervalo entre as injeções e um aumento efetivo da sua freqüência. O padrão é **Normal**.

- **Para diminuir o intervalo de injeções:**
- 1 Pressione **Menu Configuração/Menu Opção Tinta/Intervalo Injeção**.
- 2 Selecione **Reduzido**.
- 3 Pressione **OK**.

### **XEROX**

### Opções da impressora 2

#### **Configurações da Rede**

A impressora pode ser compartilhada em uma rede. A configuração da rede pode ser feita no computador, mas o endereço IP, máscara de sub-rede IP, gateway e cliente DHCP também podem ser configurados no painel de controle da impressora.

**impressora Árvore de menus Informações**

**Nota:** Não altere o gateway padrão.

**Introdução Opções da**

#### **DHCP**

O protocolo DHCP pode ser utilizado para obter a cessão de um endereço IP. O servidor de impressão solicitará uma cessão permanente. Se estiver utilizando o DHCP para gerenciar endereços IP, recomendamos que cessões permanentes sejam atribuídas aos servidores de impressão para que o endereço IP não seja alterado. Os servidores DHCP também oferecem normalmente as informações sobre o endereço da máscara de sub-rede e do gateway/roteador.

#### **Para configurar o endereço IP**

- 1 Pressione **Menu Configuração/Menu de rede/Menu de conf. IP/Endereço IP.**
- 2 Digite o endereço IP **192.0.0.193.**
- 3 Pressione **OK**.

#### **Para configurar a máscara de sub-rede IP**

- 1 Pressione **Menu Configuração/Menu de rede/Menu de conf. IP/Másc. sub-rede IP.**
- 2 Digite a máscara de sub-rede**255.255.255.0.**
- 3 Pressione **OK**.

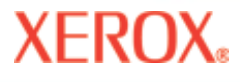

### Opções da impressora 2

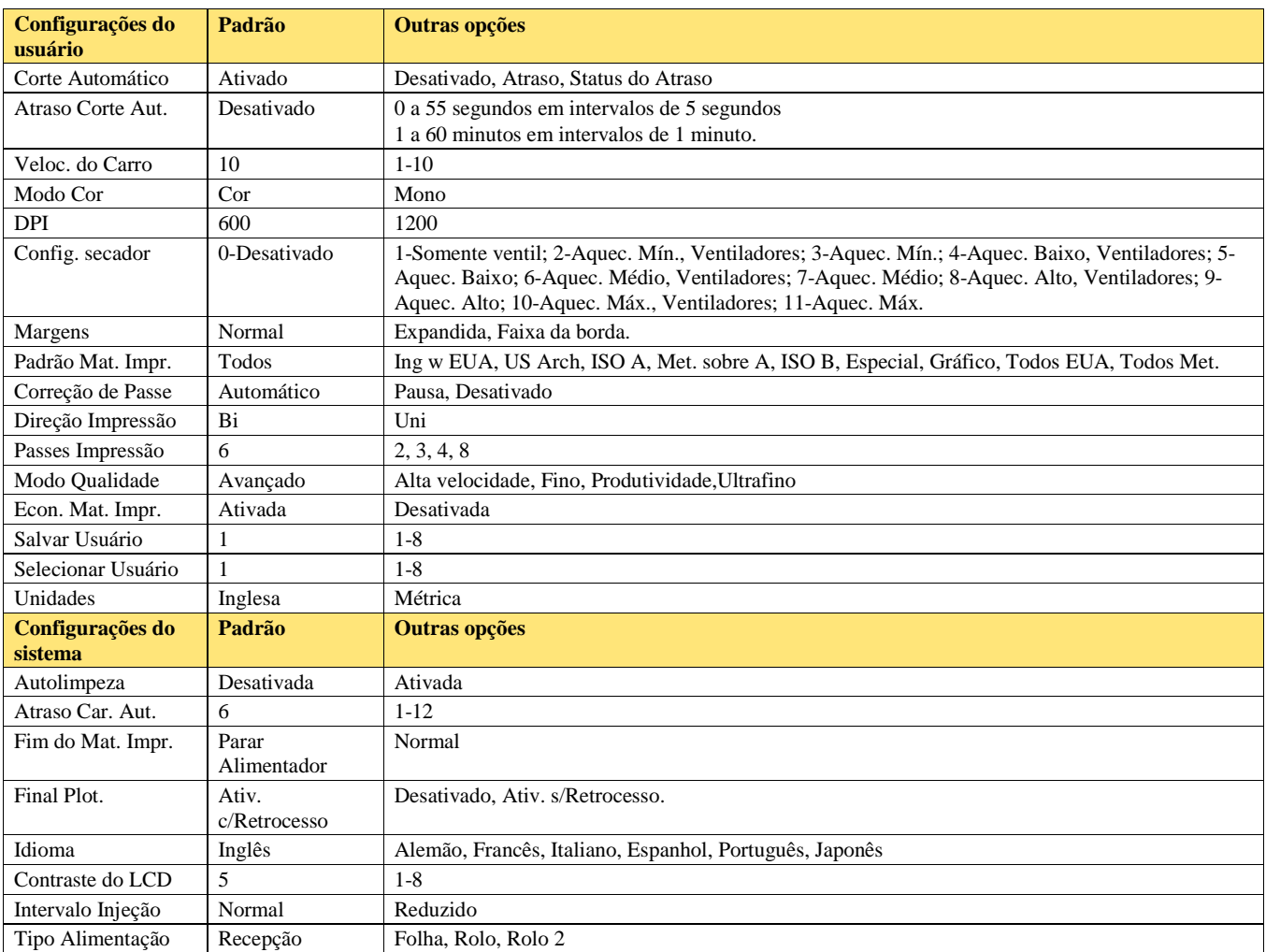

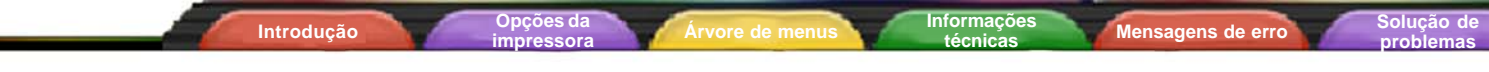

Esta seção contém uma visão geral da árvore de menus da impressora. Os itens do texto em *itálico* indicam que a seleção da opção proporciona acesso a um menu com opções adicionais. Os itens em **negrito** são as opções padrão.

#### **Referência rápida do menu principal**

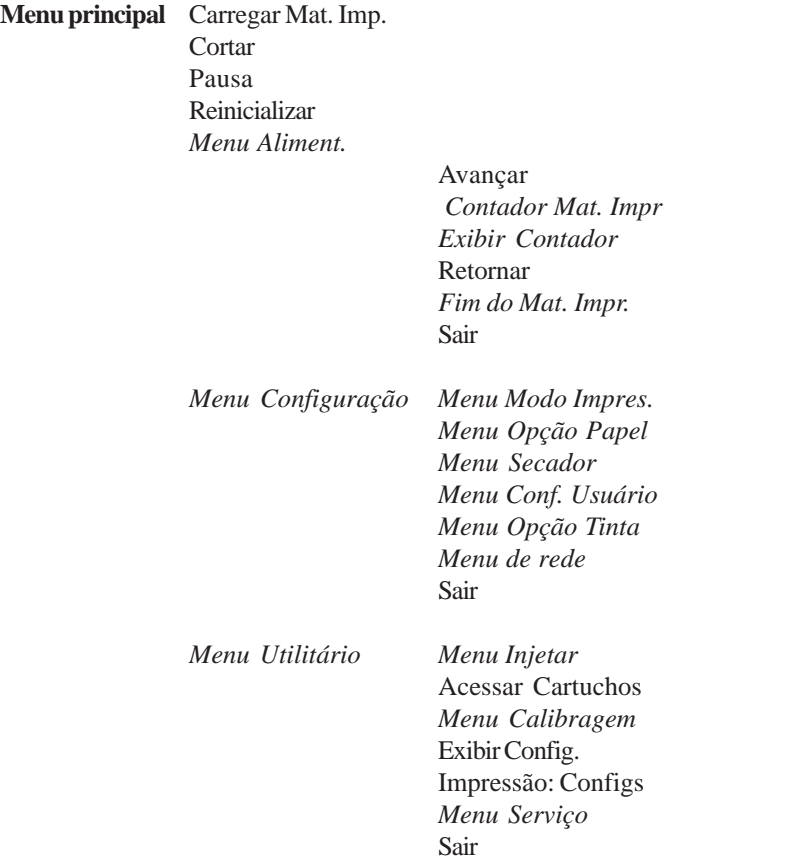

#### **Menu principal**

**XEROX** 

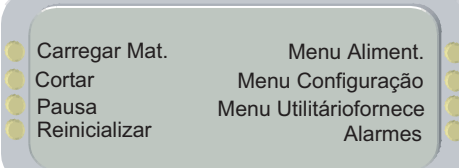

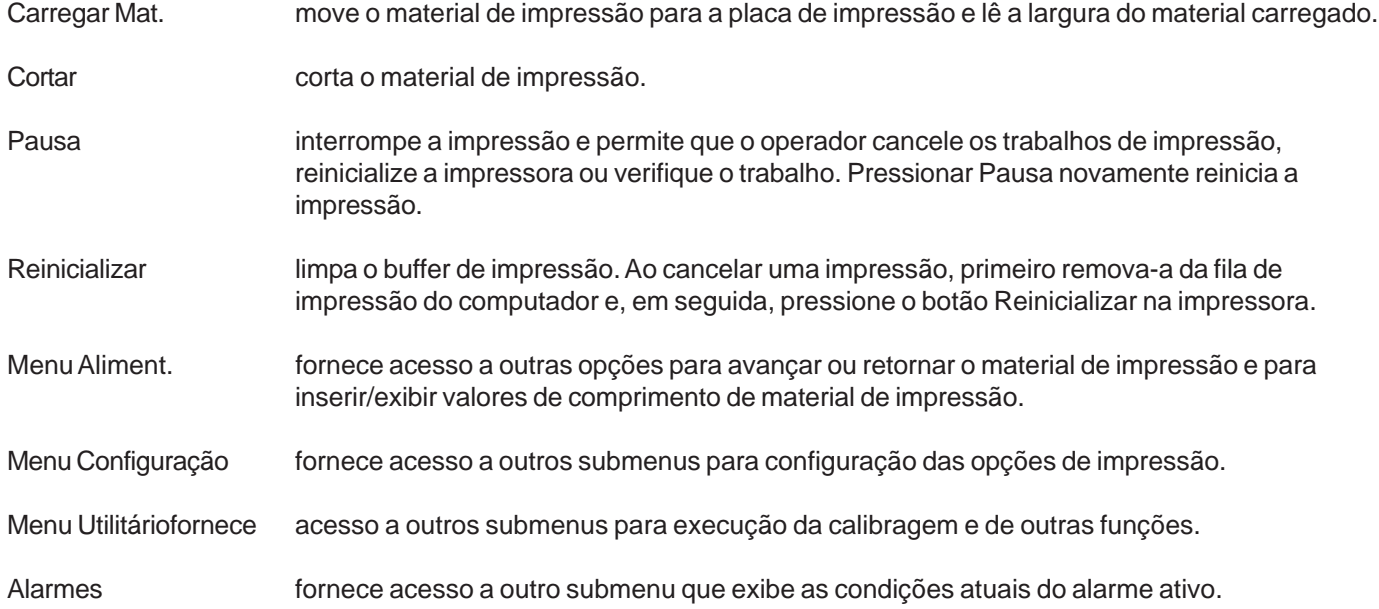

**problemas**

#### **Menu Aliment.**

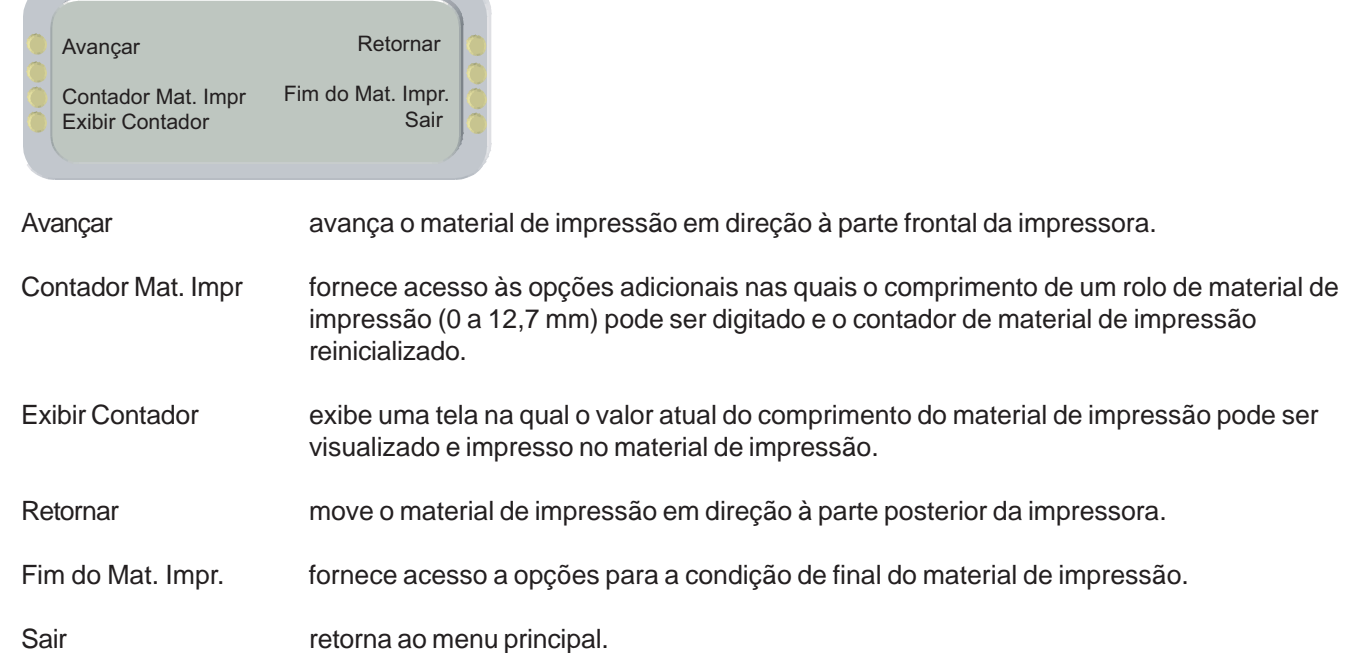

# Árvore de Menus Árvore de Menus 3

**Mensagens de erro** 

**problemas**

#### **Referência rápida do menu Configuração** (negrito indica o padrão)

**Introdução Opções da**

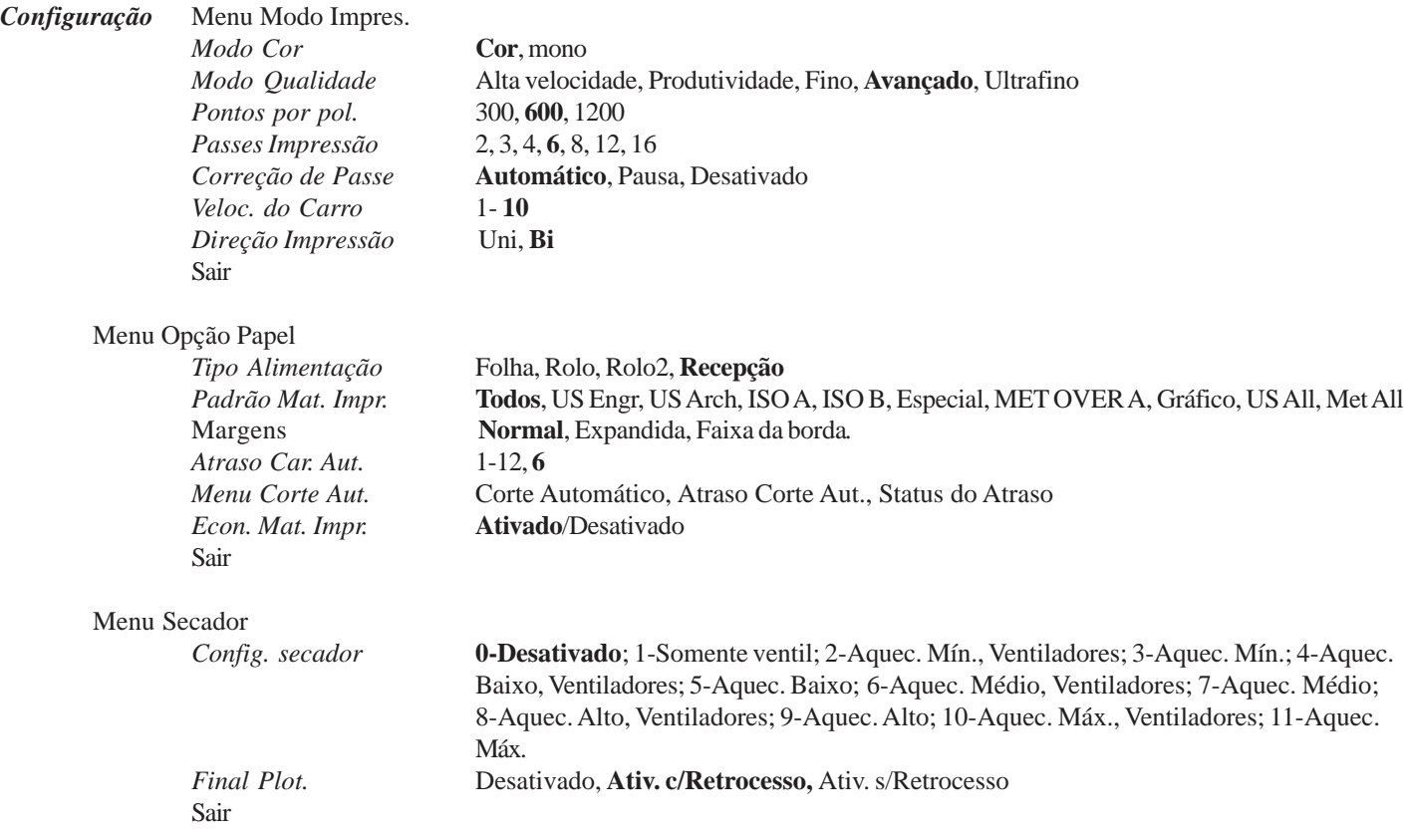

**impressora Árvore de menus Informações**

**Mensagens de erro** 

**problemas**

# **XEROX**

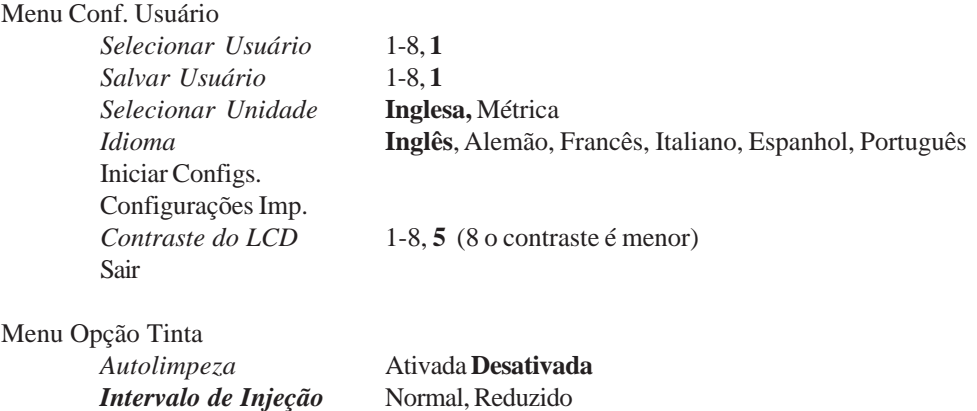

**Introdução Opções da**

Menu de rede *Menu de Conf. IP, Restaurar Padrões, Info de Rede*

Sair

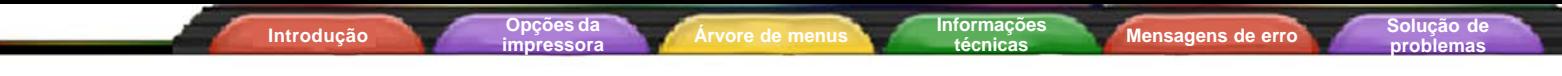

#### **Referência rápida do menu Serviço** (negrito indica o padrão)

#### *Menu Serviço*

**XEROX** 

*Menu Calibragem Menu Diagnóstico Menu Teste Cores* Sobre *Menu Status Tinta* Impressão de Teste Sair

**problemas**

### **Menu Configuração**

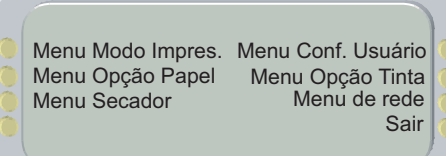

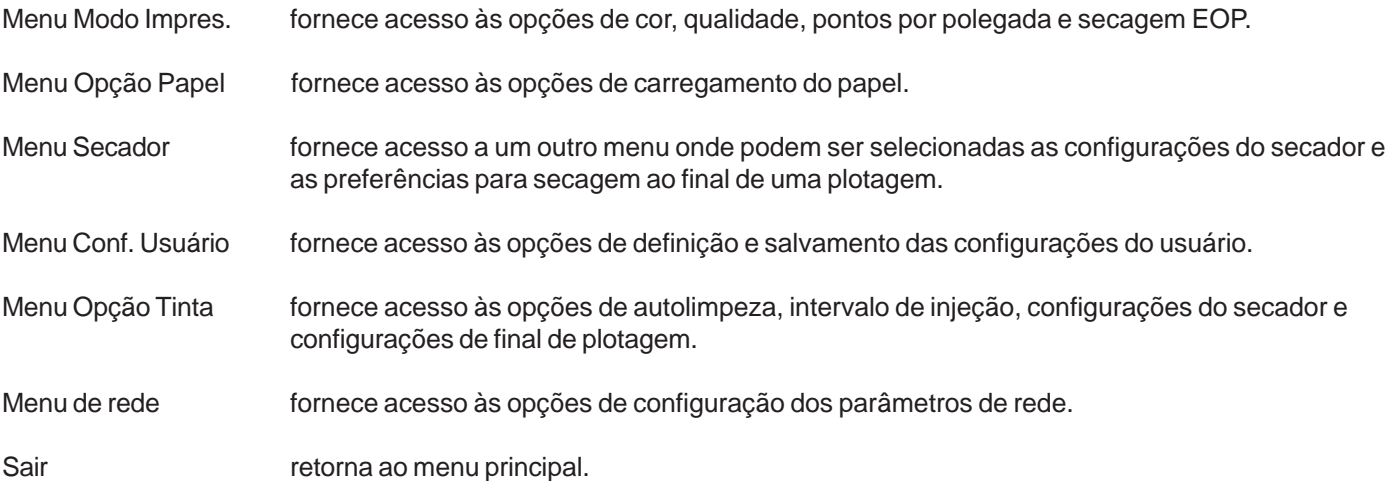

# Árvore de Menus Árvore de Menus 3

#### **Menu Modo Impres.**

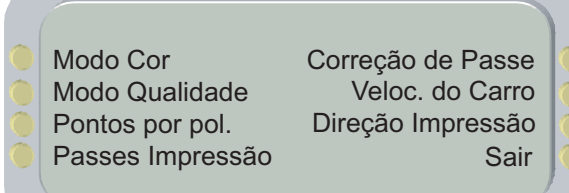

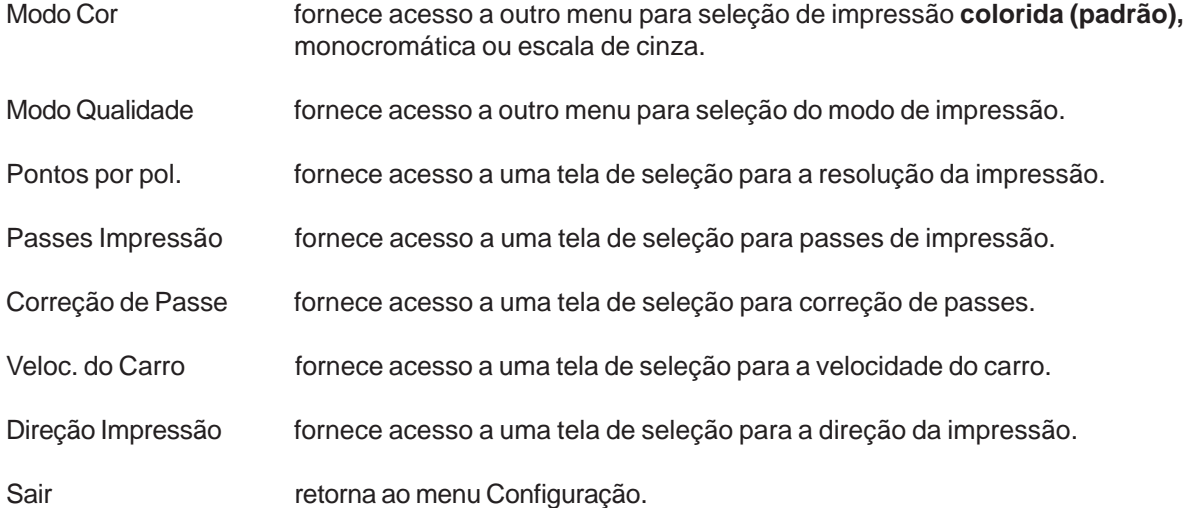

### Arvore de Menus 3

#### **Menu Opção Papel**

**XEROX** 

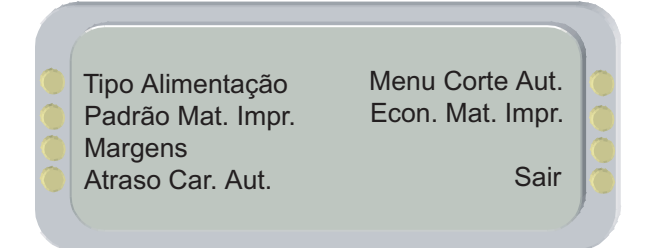

Tipo Alimentação fornece acesso a uma tela de seleção para o tipo de alimentação.

Padrão Mat. Impr. fornece acesso a uma tela de seleção para o padrão do material de impressão.

Margens fornece acesso a uma tela de seleção para as margens.

Atraso Car. Aut. fornece acesso a uma tela de seleção para o atraso do carregamento automático.

Menu Corte Aut. fornece acesso a um menu para a ativação do corte automático, configuração de um tempo de atraso do corte automático e verificação do status do atraso.

Econ. Mat. Impr. fornece acesso a outro menu para **Ativar (padrão)** ou Desativar a opção Econ. Mat. Impr. Quando ativada, a impressão terminará no fim da imagem em vez de se deslocar para fora do tamanho do papel.

Sair retorna ao menu Configuração.

**Mensagens de erro** 

**problemas**

#### **Menu Secador**

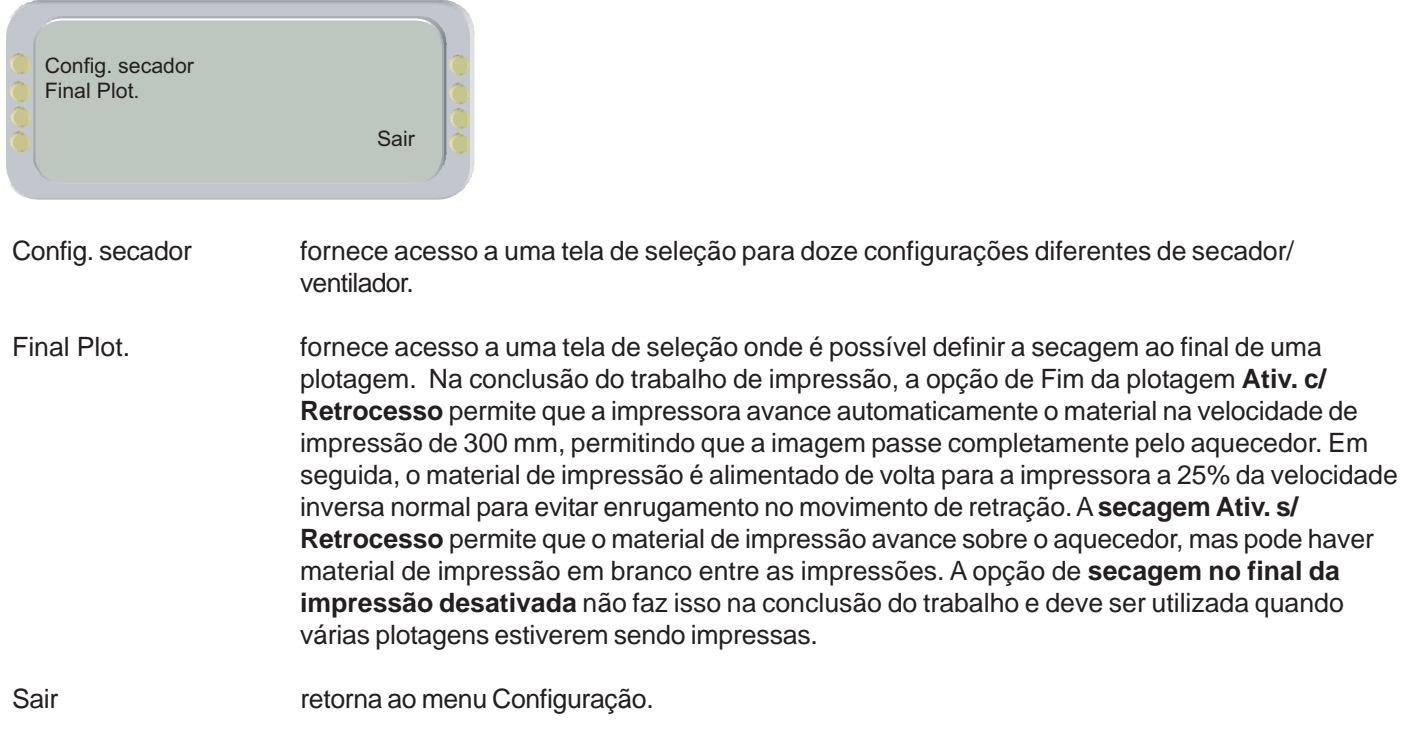

**impressora Árvore de menus Informações**

# Árvore de Menus Árvore de Menus 3

### **Menu Conf. Usuário**

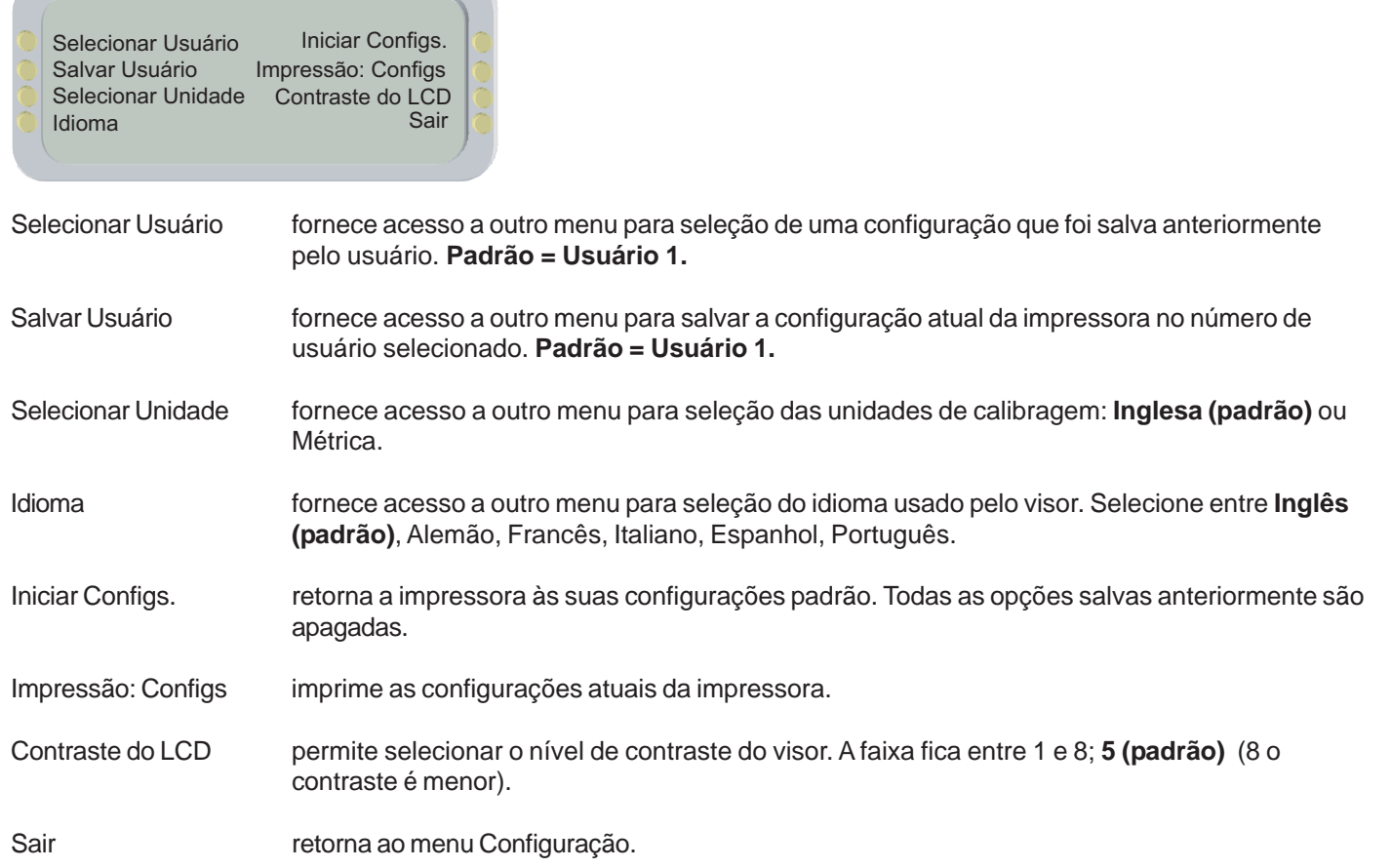

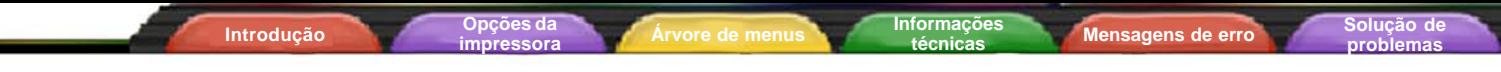

### **Menu Opção Tinta**

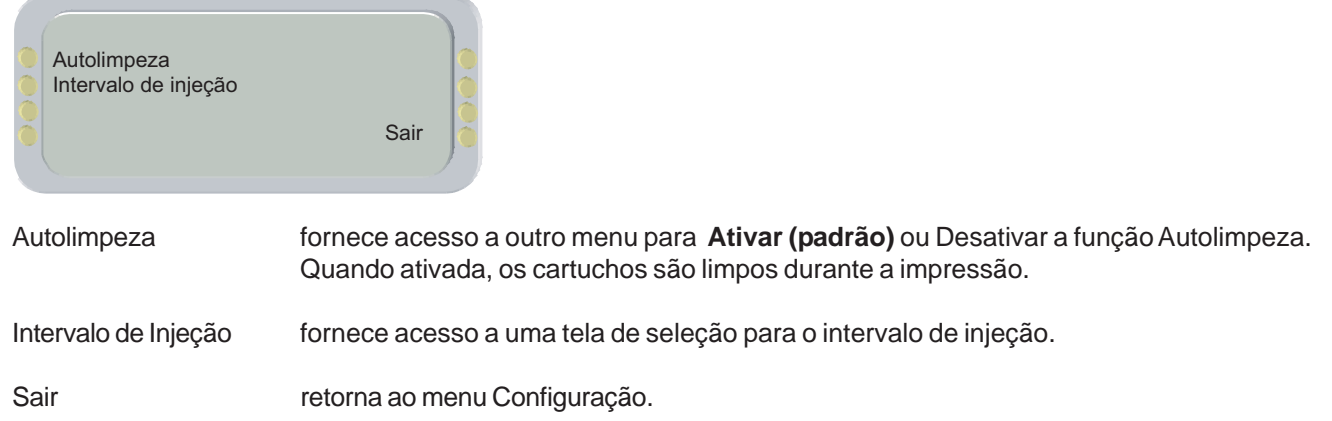

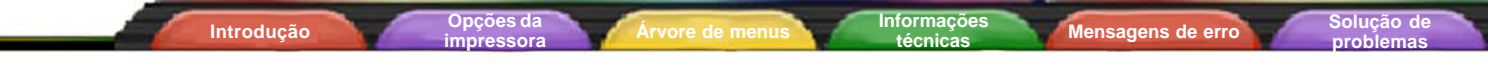

#### **Menu de rede**

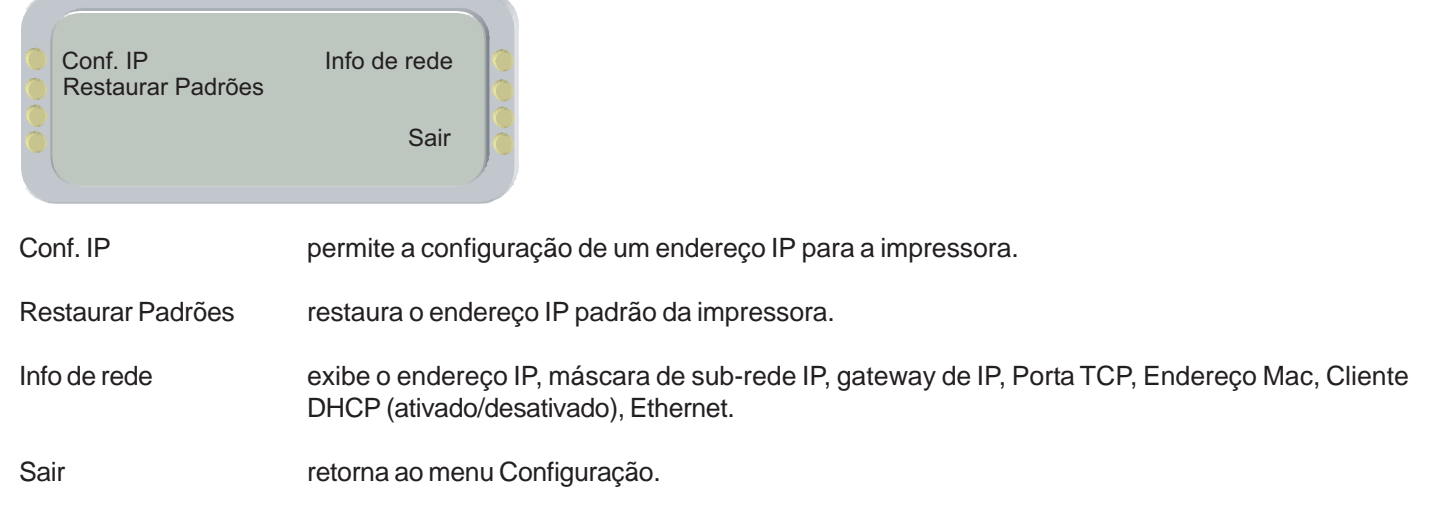

# Árvore de Menus Árvore de Menus 3

### **Menu Utilitário**

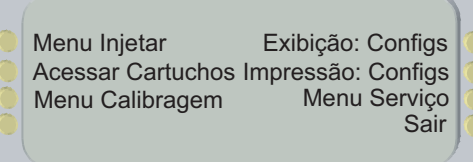

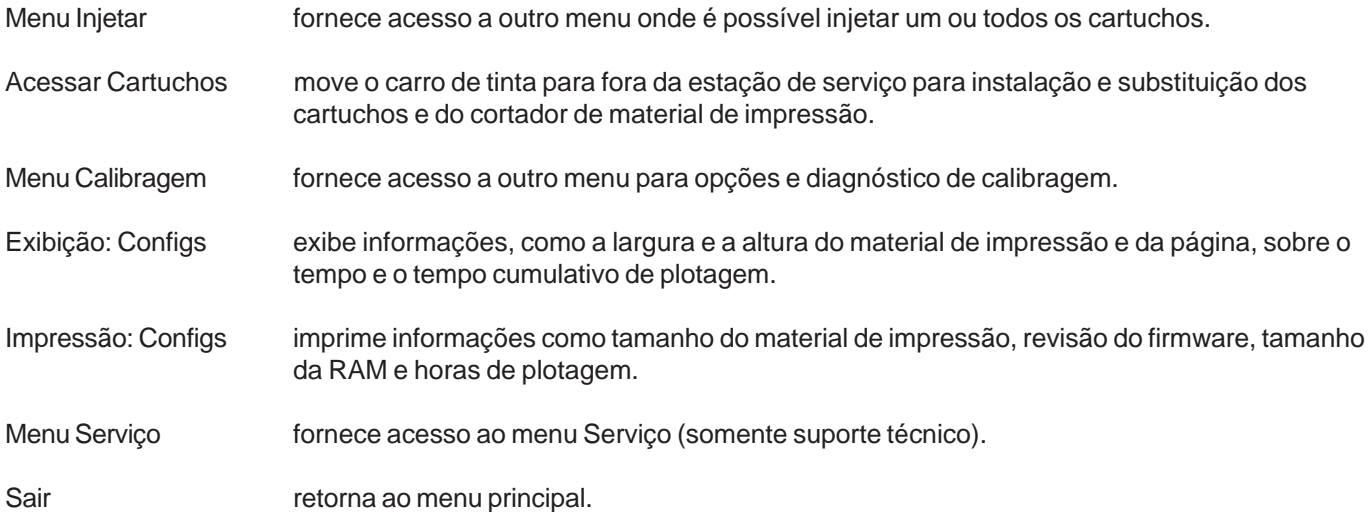

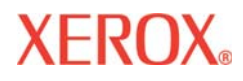

**Introdução Calcada Empressora** 

# Árvore de Menus Árvore de Menus 3

**Mensagens de erro** 

**problemas**

#### **Menu Injetar**

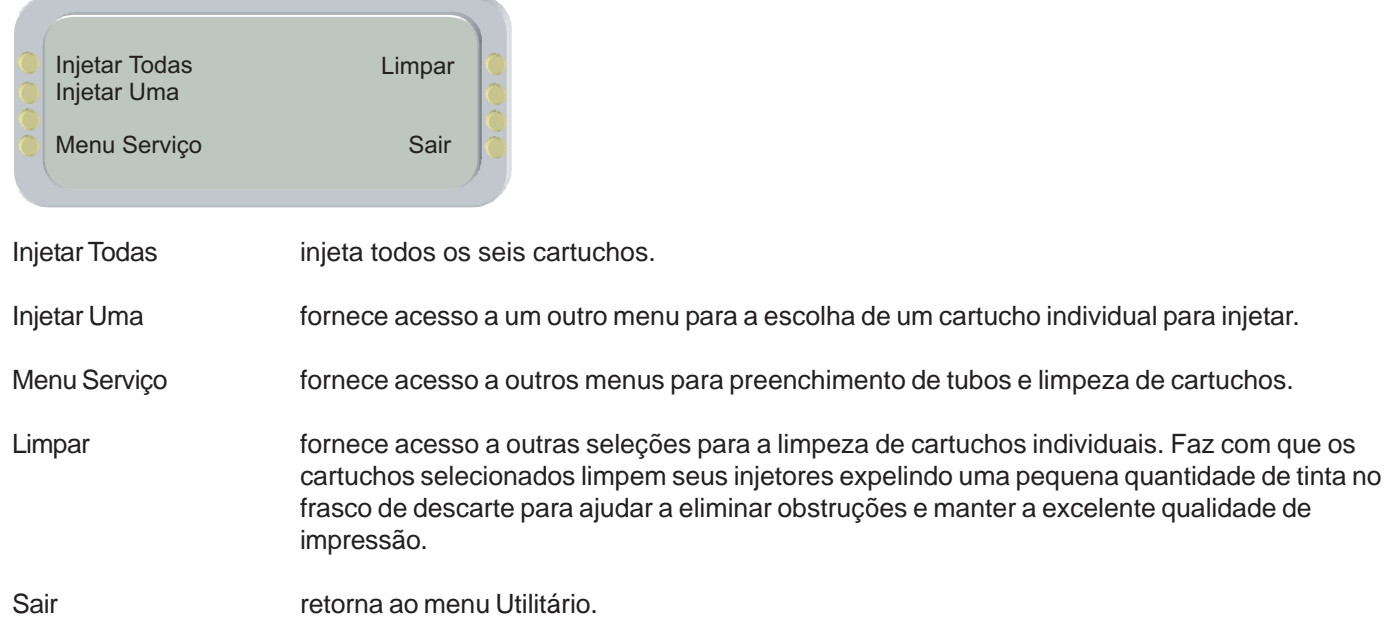

**impressora Árvore de menus Informações**

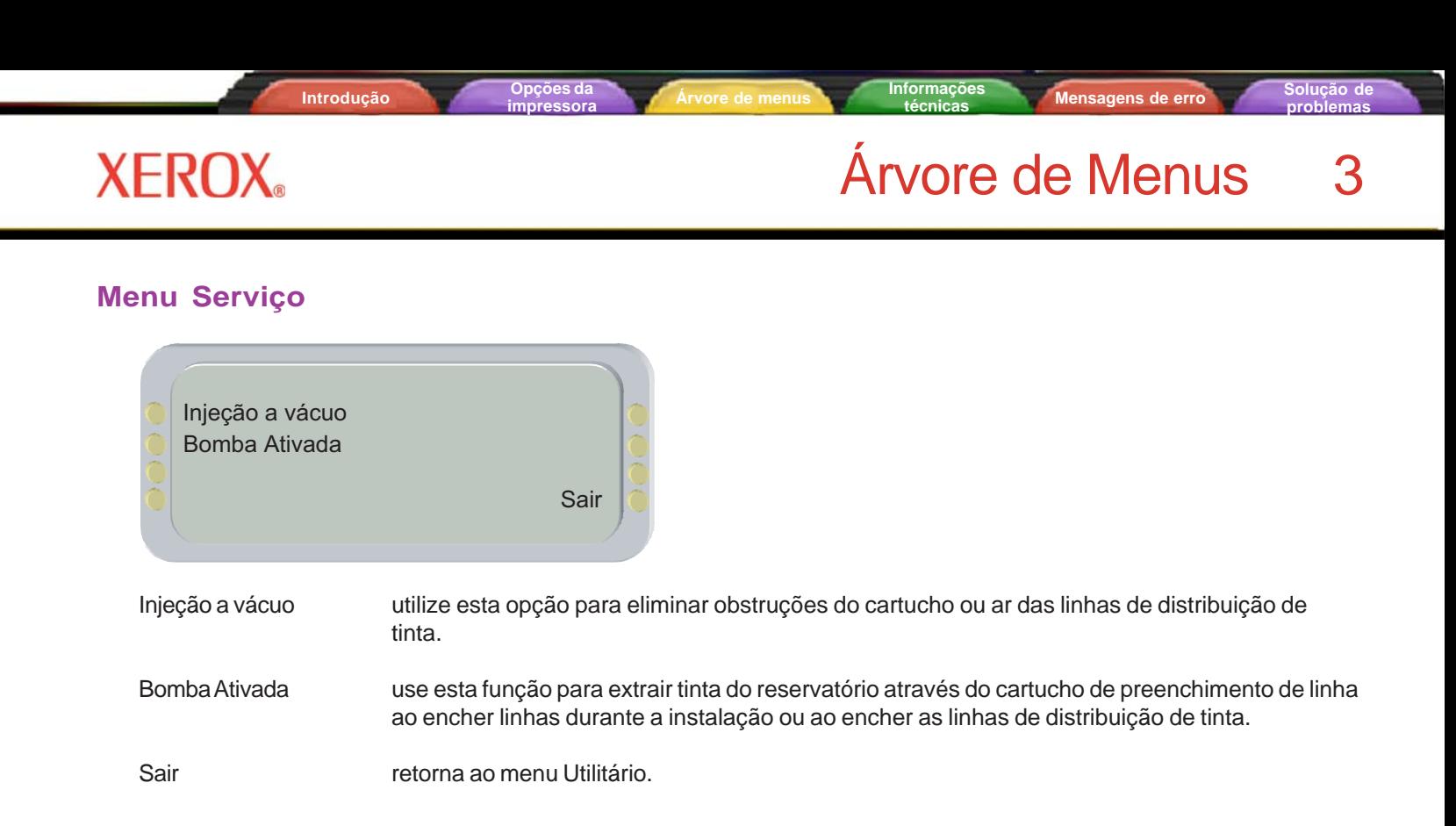
**problemas**

## Árvore de Menus Árvore de Menus 3

### **Menu Calibragem**

**XEROX** 

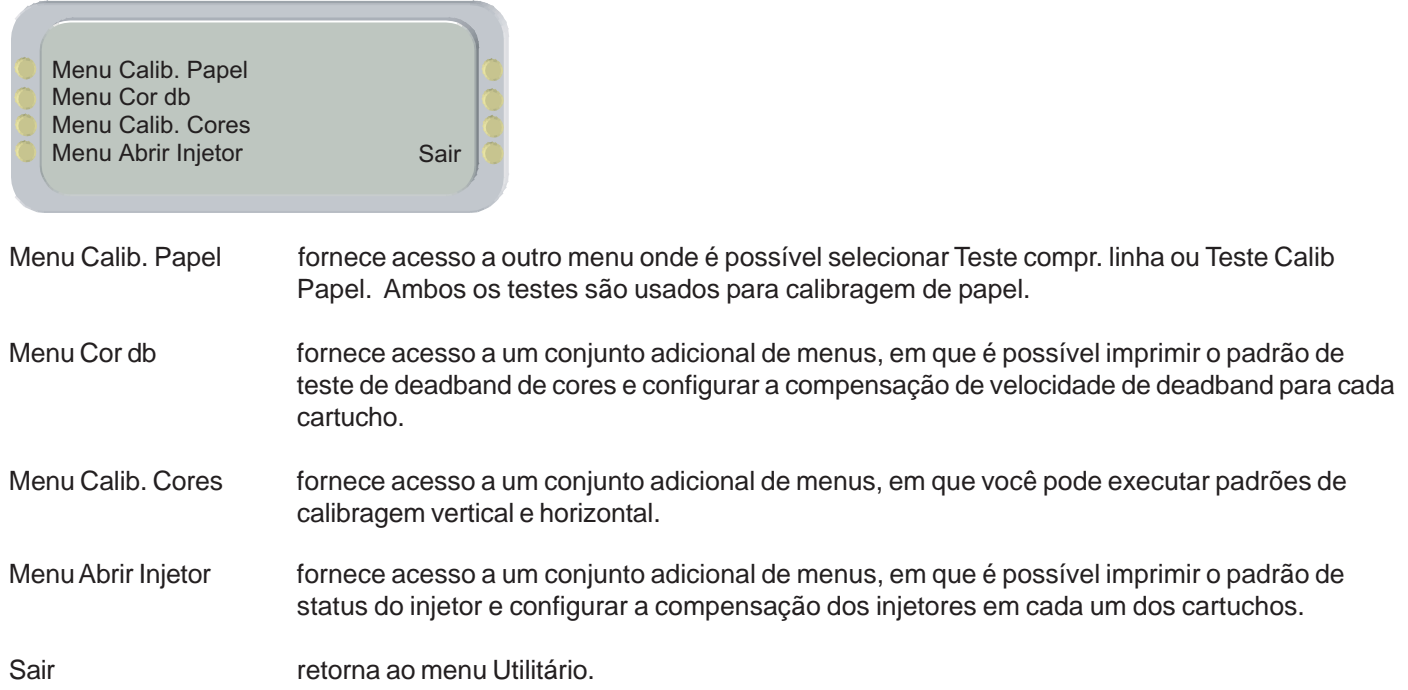

**problemas**

### Árvore de Menus Árvore de Menus 3

#### **Menu Calib Papel**

**XEROX** 

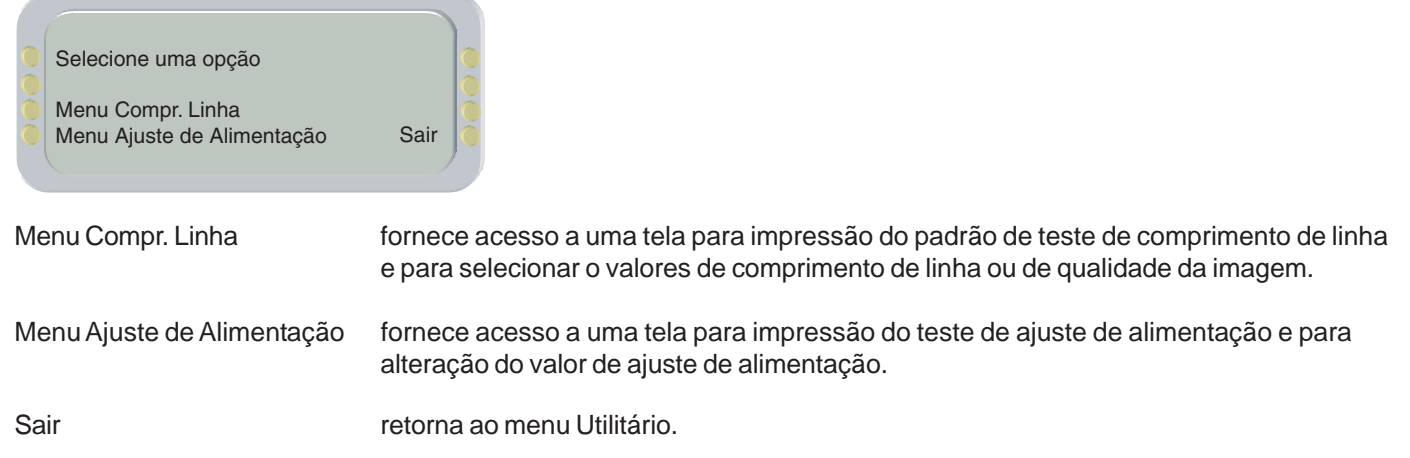

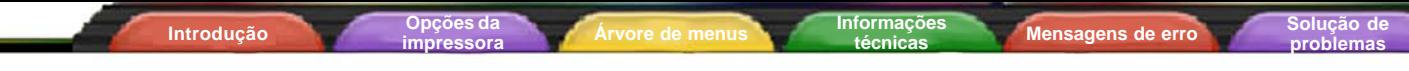

## Árvore de Menus Árvore de Menus 3

#### **Menu Calib. Cores**

**XEROX** 

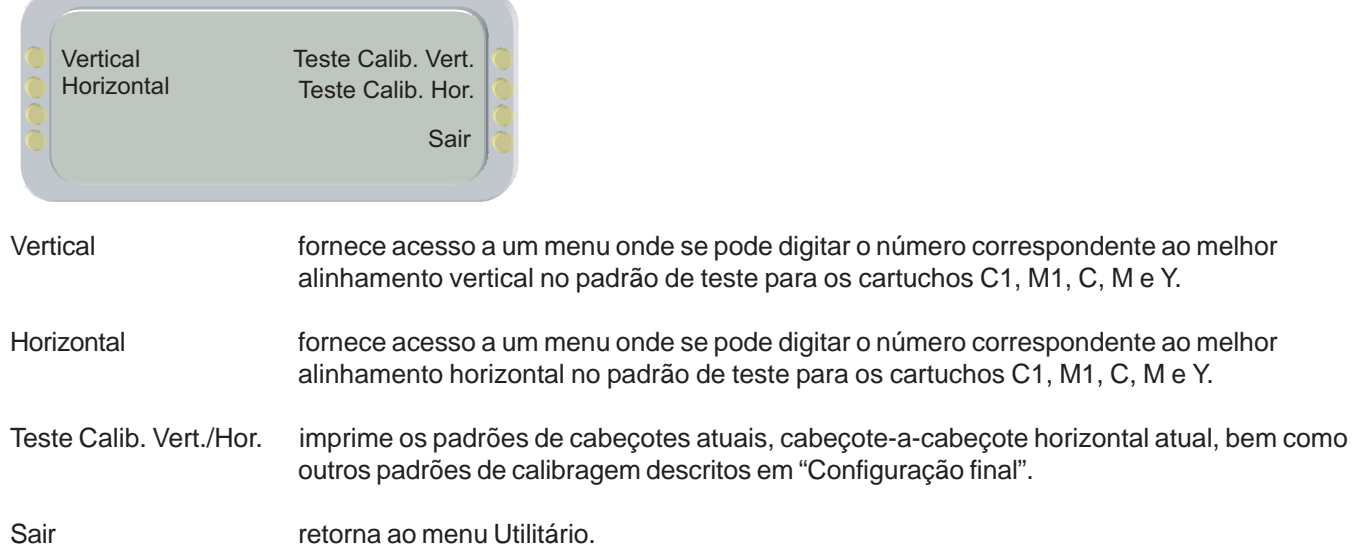

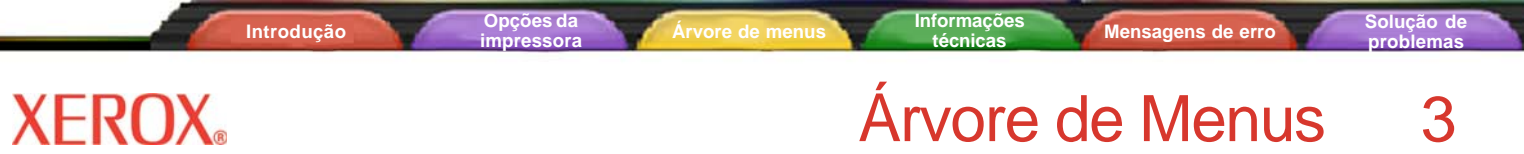

## Árvore de Menus Árvore de Menus 3

#### **Menu Serviço**

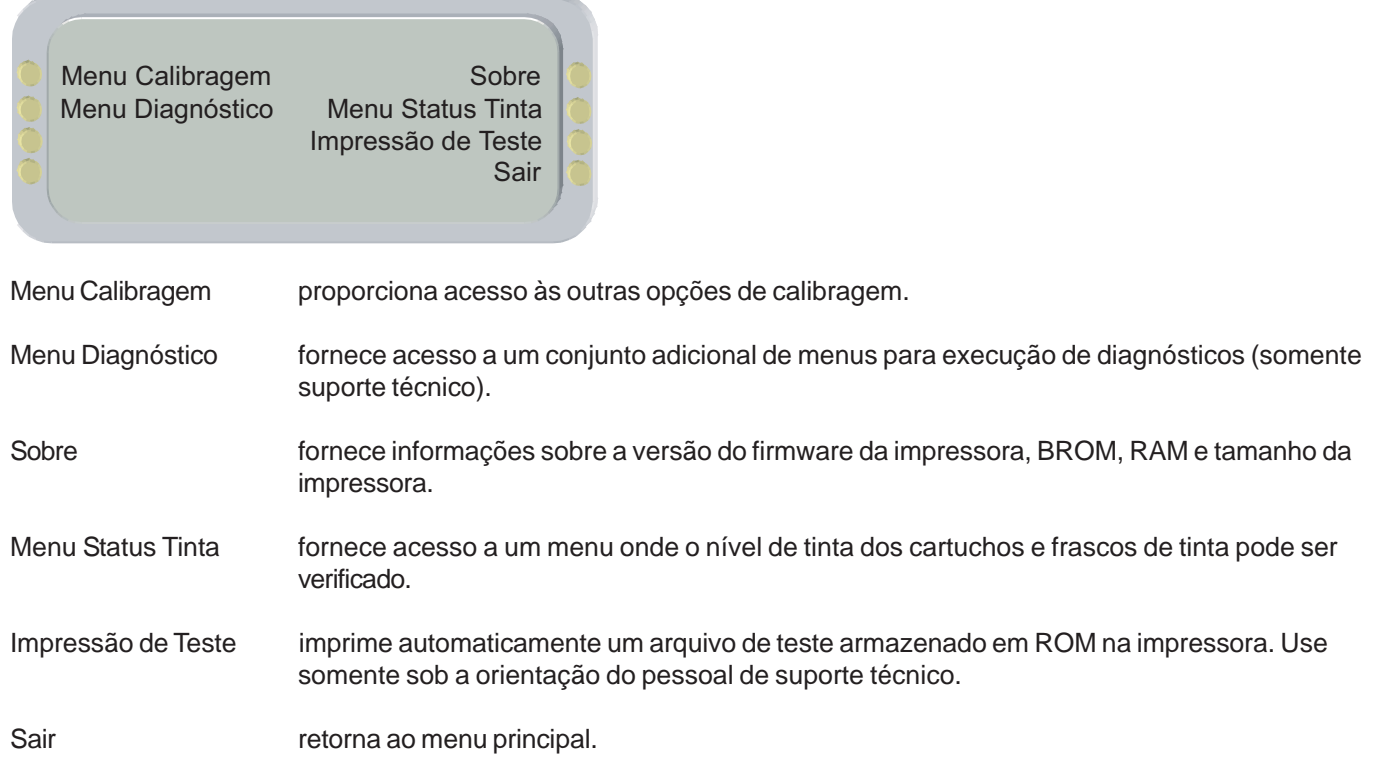

### Informações técnicas A

#### **TIPOS DE TINTA:**

Tintas à base de corantes e pigmentos.

#### **PARÂMETROS DE ROLO DE MATERIAL DE IMPRESSÃO**

Núcleo interno do rolo: 2" e 3" Diâmetro máximo externo do rolo: 6" Largura máxima do rolo: 60", 42"

#### **RESOLUÇÃO:**

300 x 300 dpi (duplicação de pontos) 600 x 600 dpi 1200 x 600 dpi (1200 interpolados)

#### **RECURSOS:**

Rolo alimentador com cortador Avanço automático e recepção Oito configurações salvas pelo usuário Processador: PowerPC 405 GP Cartuchos de tinta (6) Reservatórios de tinta de 700 ml (6) Sistema automático de injeção de tinta

#### **PRECISÃO DO COMPRIMENTO DE LINHA:**

 +/- 0,2% ou +/-0,015 polegadas, o que for maior. Medido em Filme branco prêmio Xerox /5 mil a 50% de umidade relativa com eixo do papel da impressora calibrado.

#### **INTERFACES:**

Compatível com 100BaseT (conector RJ45)

#### **ALIMENTAÇÃO:**

100-120 / 200-240 VAC 50-60 Hz

Consumo: 25 W ociosa 1120 W normal 1225 W máximo

#### **AMBIENTE OPERACIONAL:**

15 °C a 30 °C 20 % a 70 % de umidade relativa, sem condensação

#### **AMBIENTE DE ARMAZENAMENTO:**

5 °C a 35 °C 5 % a 80 % de umidade relativa, sem condensação máx. de 24 horas em temperaturas abaixo de 0 °C e acima de 40 °C.

#### **CERTIFICAÇÃO:**

**Seguranca** Compatível com os requisitos para Produtos ITE classe A.

Compatibilidade Eletromagnética Compatível com os requisitos dos produtos ITE Classe A: Compatível com as regras da FCC, DOC e Energy Star®.

#### **DIMENSÕES - IMPRESSORA DE 152,4 CM COM SUPORTE (SEM EMBALAGEM)**

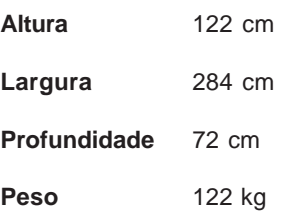

#### **DIMENSÕES - IMPRESSORA DE 106,7 CM COM SUPORTE (SEM EMBALAGEM)**

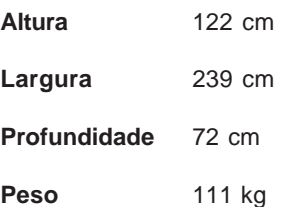

**Indústria americana**

**Introdução Opções da**

### Mensagens de Erro B

**técnicas Mensagens de erro Solução de** 

**problemas**

Estas mensagens do visor são úteis na determinação do status da impressora e da possível ação corretiva quando a operação parece não ser normal.

#### **Alarmes**

Quando você seleciona ALARMES no menu principal, é possível visualizar os alarmes atualmente ativos. Um asterisco piscando no menu principal indica a ocorrência de uma condição de alarme.

**impressora Árvore de menus Informações**

Para visualizar o alarme, pressione Alarmes no menu principal. O menu de alarmes lista a condição de erro. Caso haja mais de uma condição de alarme, pressione o botão Avançar no menu Alarmes para visualizar os outros alarmes. Se não puder limpar o erro, registre a mensagem e a seqüência de eventos que a provocaram, para descrever o problema ao pessoal de suporte técnico.

#### **Falha no eixo do carro**

Se a mensagem "Falha no Eixo do Carro" for exibida, desligue e ligue a impressora novamente para limpar o erro.

#### **Cartucho**

A impressora executa automaticamente testes nos cartuchos e utiliza as informações para melhorar a qualidade da imagem, monitorar a vida útil do cartucho e manter o usuário atualizado quanto ao status do sistema. Alguns testes são efetuados entre impressões e não exigem fornecimento de dados pelos usuários, enquanto que outros requerem informações fornecidas pelo usuário.

A tabela a seguir exibe as mensagens de erro relacionadas aos cartuchos e as ações corretivas.

### Mensagens de Erro B

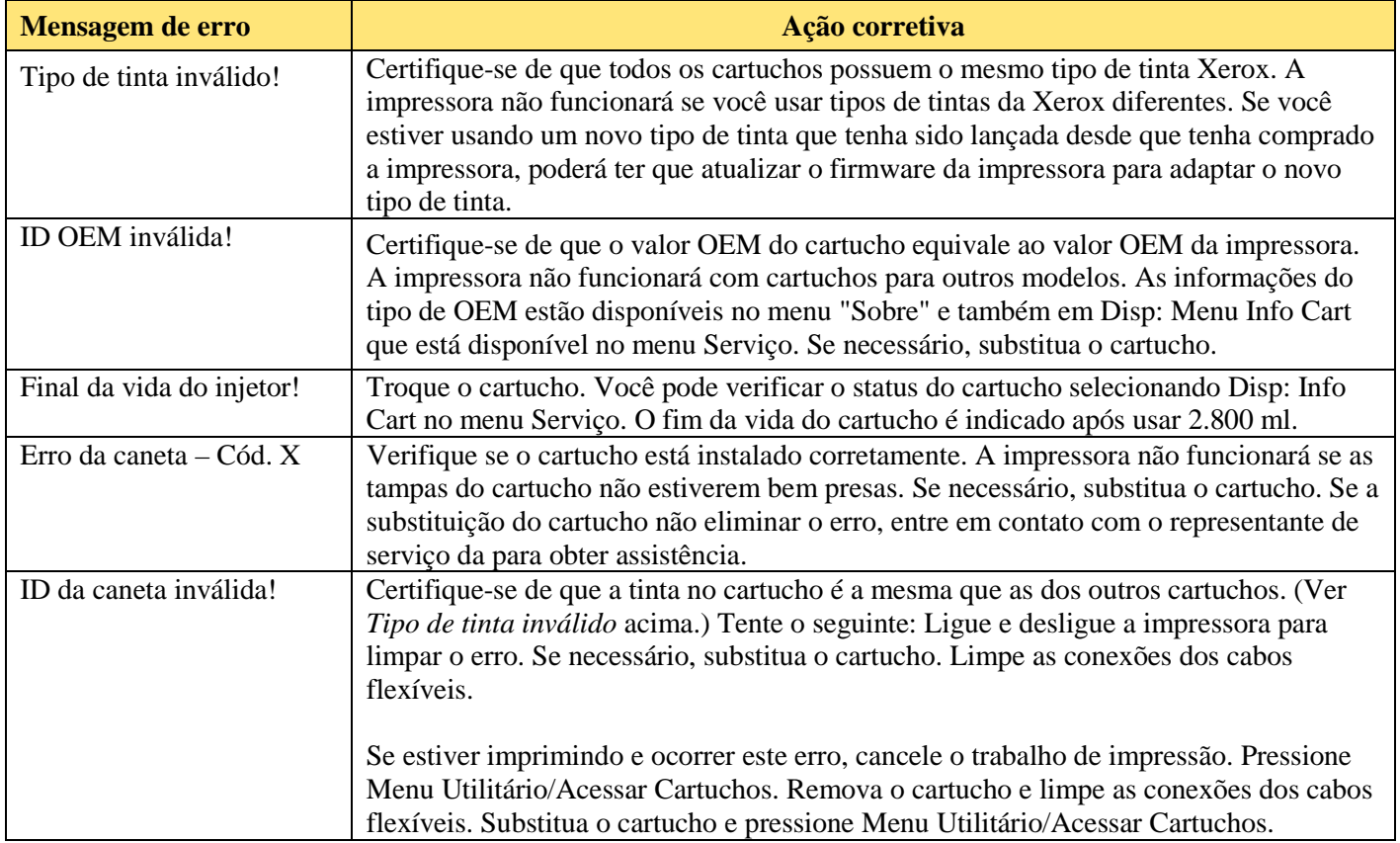

Quando o erro do cartucho for exibido, escolha **Utilitário/Menu Serviço/Menu Status Tinta/Exibir: Info Cart** para obter informações sobre o cartucho. Pressione **Menu Utilitário/Acessar Cartuchos** para mover os cartuchos para fora da estação de serviço. Depois que os cartuchos forem recolocados, limpos, etc., pressione Acessar Cartuchos novamente para retorná-los à estação de serviço.

## Mensagens de Erro B

#### **Sistema de tinta**

A impressora monitora a quantidade de tinta no frasco de descarte e exibe um aviso quando este frasco precisa ser esvaziado. Quando o frasco de descarte estiver cheio ou for removido da impressora, as funções da estação de serviço não serão permitidas. Descarte a tinta adequadamente. Mensagens de erro relativas ao frasco de tinta e as ações corretivas estão listadas na tabela a seguir.

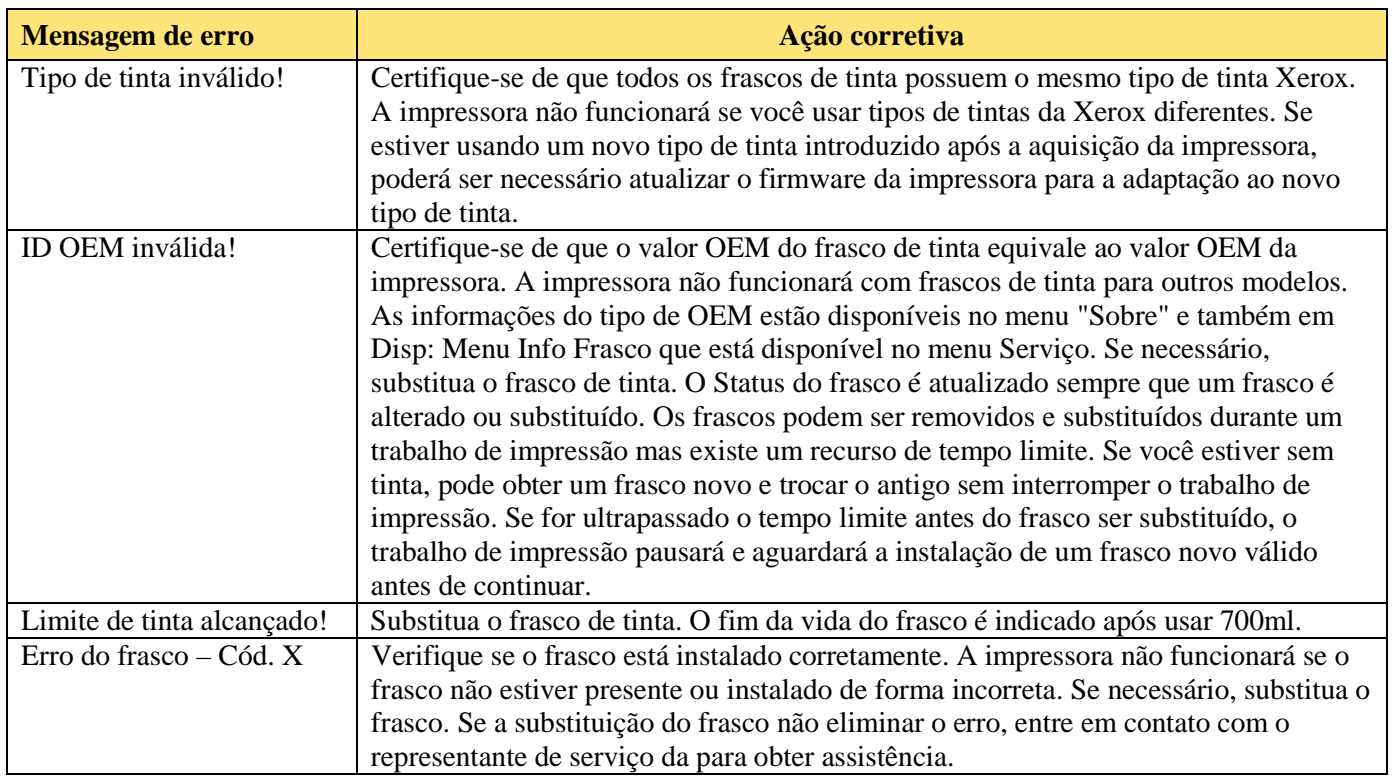

**Introdução Opções da**

**Mensagens de erro Solução de**<br>**Solução de erro Solução de Esta** 

**problemas**

#### **Placa-mãe**

Erros da placa-mãe serão exibidos no formato "Erro com ID da placa - Código X". "X" será um número de código de erro específico. Para todos os erros de placa-mãe, observe o número do código de erro e entre em contato com o suporte técnico para obter mais assistência.

**impressora Árvore de menus Informações**

#### **Memória**

Se for exibida a mensagem "Insufficient raster memory" (Memória de varredura insuficiente), pressione o botão Reinicializar no Menu principal para limpar a mensagem e cancelar o trabalho de impressão.

### C Solução de problemas C

**Mensagens de erro** 

**problemas**

Este apêndice contém valiosas informações para ajudá-lo a resolver os problemas mais comuns com a impressora. Os problemas abordados estão divididos nas seguintes categorias:

**impressora Árvore de menus Informações**

- **·** condições da impressora;
- **·** qualidade de impressão;
- **·** transferência de dados;
- **·** software aplicativo.

#### **Lista rápida de solução de problemas**

**Introdução Opções da**

Muitos problemas comuns podem ser resolvidos se apenas três itens forem verificados:

- **·** A impressora está conectada a uma boa fonte de alimentação?
- **·** O seletor de tensão na parte traseira da impressora está corretamente configurado, isto é, 115/230?
- **·** A rede está funcionando corretamente?

#### **Isolamento de problemas**

É possível isolar rapidamente os problemas na impressora, na interface do computador/impressora ou no software aplicativo, utilizando o seguinte procedimento:

- 1. DESLIGUE e LIGUE a impressora.
- 2. Carregue o material de impressão e injete para verificar se todos os injetores disparam. (consulte o Guia de introdução).
- 3. Execute a calibragem de cores. (consulte o Guia de introdução).

Se a impressora falhar durante qualquer uma das etapas mencionadas acima, ligue para o revendedor ou para o suporte técnico. Caso contrário, prossiga com as etapas a seguir.

### C Solução de problemas C

**Mensagens de erro Solução de** 

**problemas**

4. Utilizando o comando Copy (copiar) do DOS, envie uma amostra de impressão diretamente para a impressora pela porta Ethernet. Por exemplo, no Windows 98, digite: copy /b <nome\_arquivo>.rtl lpt1. No Windows NT, digite: print/d:lpt1 <nome\_arquivo>.

**impressora Árvore de menus Informações**

- 5. Se o computador estiver em uma rede, entre no sistema e copie o arquivo de amostra para a impressora da rede.
- 6. Se a etapa 4 ou 5 falhar, repita-a utilizando outro computador.

**Introdução Opções da**

Se qualquer uma dessas etapas falhar, a impressora pode não estar conectada corretamente ao computador e/ou à rede. Entre em contato com o administrador da rede ou com o revendedor. Caso contrário, prossiga com as etapas a seguir.

- 7. Imprima diretamente na impressora a partir de diferentes softwares aplicativos.
- 8. Se você estiver ligado a uma rede, entre no sistema e tente imprimir de diferentes softwares aplicativos.
- 9. Se a etapa 7 ou 8 falhar, repita-a utilizando outro computador ou remova a impressora da rede e faça o teste com seu computador desconectado da rede.

Se a impressão de um aplicativo falhar, mas as de outros aplicativos forem bem-sucedidas, pode ser que haja um problema com um pacote de software específico. Chame o suporte técnico do produto que apresentou o problema. Se todos os aplicativos falharem, descubra o que eles têm em comum; por exemplo, uma caixa de processador RIP ou um driver do Windows. Chame o suporte técnico do produto em questão.

#### **Condições da impressora**

#### **Impressora não liga**

Verifique se o cabo de alimentação está firmemente ligado à impressora e a uma tomada elétrica energizada.

Verifique se o interruptor está ligado.

Verifique se a potência de carga total não excede os limites do disjuntor de alimentação principal daquela linha de energia.

#### **Impressora reinicializa intermitentemente**

Verifique se a energia está chegando na impressora.

Desconecte o cabo de força de AC do secador.

### C Solução de problemas C

**Mensagens de erro** 

**problemas**

#### **Visor do painel de controle não aparece**

**Introdução Opções da**

Verifique se o cabo de alimentação está conectado e se o interruptor da impressora está ligado.

Pressione qualquer botão no painel de controle. O visor do painel de controle deve aparecer.

#### **Arquivo não é impresso**

Verifique as conexões elétricas.

Tente usar o EFPU (Emergência File Print Utility, Utilitário de Impressão de Arquivo da Xerox) para imprimir o arquivo. O EFPU está disponível no CD do sistema.

**impressora Árvore de menus Informações**

#### **Impressão lenta no Windows**

Aplicativos Windows naturalmente imprimem a uma velocidade menor que aplicativos DOS. Verifique se o Gerenciador de impressão do Windows está DESLIGADO.

#### **Rolo de recepção não gira**

Verifique se a opção de alimentação de material de impressão está configurada como Recepção.

#### **Rolo de recepção não pára de girar**

Verifique se o sensor de recepção não está bloqueado. Não deve haver nada entre o sensor de recepção e o material de impressão.

#### **Cortador automático não funciona ou rasga o papel.**

Verifique se a opção Corte automático está configurada como ATIVADA.

Verifique se a opção Tipo Alimentação está configurada como Rolo 1 ou Rolo 2.

Verifique se o cortador está instalado adequadamente. (consulte o Guia de introdução).

**DESLIGUE A ENERGIA** e limpe o interior da correia preta utilizando álcool e um pano sem fiapos. Empurre o carro para trás e para frente para acessar todas as áreas da correia. Empurre manualmente o carro totalmente para a esquerda para forçar a queda do cortador. Ligue a energia.

### C Solução de problemas C

Se o cortador estiver gasto, substitua-o. O cortador deve ser substituído a cada 200 plotagens (mais ou menos, dependendo do tipo de material de impressão usado).

#### **Obstrução do carro**

Procure por obstruções ou bloqueio de material de impressão.

Verifique se a estação de serviço está abaixando. Se ela não abaixar, empurre-a para a esquerda e para baixo, ou o cortador não se desengatará.

Remova a estação de serviço. Deixe que o carro retorne à área da estação de serviço. Caso tudo esteja em ordem, inspecione a área abaixo da estação de serviço, em busca de alguma coisa que possa estar fazendo com que ela suba.

#### **Falha no eixo do carro**

Isto pode estar sendo provocado pelo material de impressão usado, que enrola e provoca falha no eixo do carro. Utilize material com qualidade para impressão a jato de tinta.

Uma obstrução na trajetória do suporte do carro está impedindo o seu movimento. A obstrução pode ser visível ou não. Outras causas comuns incluem: faixa codificadora suja, interferência do material de impressão, buchas gastas do carro, malfuncionamento do cortador e conexões soltas do cabo arrastado.

Depois de verificar os itens a seguir, reinicialize a impressora para assegurar que ela opere corretamente.

**Nota**: Se o erro ocorrer novamente, observe se o carro está parado no mesmo lugar ou não.

Se o carro parar no mesmo local, verifique se a faixa codificadora apresenta danos visíveis (limpe a faixa de plástico sob a bandeja do cabo arrastado e acima da correia).

Verifique se o movimento do carro está livre e suave. Para isso, desligue a energia e mova o carro de um lado do eixo para o outro (verifique se não existe algum ponto de retenção ou se alguma coisa está bloqueando o movimento do carro). **VERIFIQUE SE A ENERGIA ESTÁ DESLIGADA ANTES DE EXECUTAR ESSE PROCEDIMENTO.**

Limpe a parte de cima e a parte de baixo da faixa codificadora com um cotonete e água destilada (deixe secar completamente, cerca de 30 minutos, antes de tentar operar a impressora novamente).

### C Solução de problemas C

**Mensagens de erro** 

**problemas**

Remova o cortador do lado esquerdo do carro e verifique se há danos visíveis. Verifique se a versão 3 (ou mais recente) do cortador está instalada (veja a figura abaixo).

**impressora Árvore de menus Informações**

Verifique se há danos visíveis no eixo (elemento em que o carro se move para frente e para trás durante a operação).

Limpe o eixo com um pano sem fiapos e álcool isopropílico (deixe secar completamente antes de tentar operar a impressora novamente).

Verifique a existência de danos visíveis na correia, como desgaste e desprendimento de fragmentos.

Verifique se há danos visíveis no cabo arrastado (cabo que se move durante a operação da impressora).

Verifique se a polia louca (localizada na extremidade esquerda da correia) move-se livremente. Verifique se está trincada ou quebrada.

#### **Não é possível retirar tinta durante a sifão inicial**

**Introdução Opções da**

**XEROX** 

Verifique se o frasco de tinta está firmemente instalado.

Verifique se algum material estranho bloqueou as linhas de distribuição de tinta. Caso necessário, lave as linhas com água destilada e, em seguida, reinjete.

#### **O sifão inicial não pode ser estabelecido**

Verifique se os frascos de tinta estão firmemente instalados.

Verifique se não há vazamentos no sistema de distribuição de tinta das linhas. Se os problemas de vazamentos não puderem ser solucionados, entre em contato com a assistência técnica.

### C Solução de problemas C

#### **Cartuchos de tinta não disparam corretamente**

Limpe os cartuchos e a estação de serviço periodicamente para manter a boa qualidade de impressão (consulte o Guia de manutenção).

Após um período de uso prolongado, os cartuchos podem sofrer desgaste. Tente trocar o cartucho.

Guarde os cartuchos em um recipiente selado e à temperatura ambiente quando não for utilizá-los por longos períodos de tempo.

Verifique se a fita protetora dos cartuchos foi removida.

Remova o cartucho e reinstale-o, ou limpe os contatos elétricos no cartucho e no carro. Verifique se o carro está limpo e seco. Verifique se o cartucho está encaixado corretamente. (consulte o Guia de introdução).

Verifique se a tinta está sendo alimentada através das linhas de distribuição. Caso necessário, injete a linha de tinta selecionando **Menu Utilitário/Menu Injetar/Menu Serviço/Injeção a vácuo.**

Verifique se os frascos de tinta não estão vazios.

#### **Cartuchos com vazamento**

Verifique se os cartuchos estão corretamente instalados.

Verifique se as linhas foram injetadas e preenchidas com tinta.

#### **Vários bicos injetores estão obstruídos ou param de disparar**

Utilize a função Limpar da impressora; **Menu Utilitário/Menu Injetar/Limpar.**

Repita a injeção diversas vezes.

Remova, limpe e reinstale o cartucho; repita a injeção. Não use álcool na área de injeção.

Limpe a estação de serviço; limpe o cartucho novamente; repita o procedimento de injeção.

Limpe os contatos elétricos dos cartuchos utilizando um cotonete umedecido com água. Seque o contato. Repita o procedimento de injeção. Não use acetona ou qualquer outro solvente forte, pois isso pode danificá-lo.

O bico injetor pode ter falhado. Troque o cartucho.

Verifique se respingos da impressão contaminaram o contato flexível. Remova o cartucho e limpe a área de contato flexível do carro e do cartucho com um cotonete embebido em água.

### C Solução de problemas C

Execute a plotagem de status dos injetores conforme descrito no Guia de introdução. Caso algumas partes da impressão estejam faltando, acrescente os injetores afetados à lista de compensação. Se necessário, substitua o cartucho.

#### **Tinta respinga no cabo flexível**

O cabo flexível refere-se aos contatos de cobre no carro onde fica o cartucho. Limpe o cabo flexível cuidadosamente com um cotonete embebido em água. Não use acetona ou qualquer outro solvente forte, pois isso pode danificá-lo.

#### **Condição de secador "desativado" (em Status do Sensor)**

Verifique a posição do seletor de tensão (115 V ou 230 V, dependendo da região). Em um secador configurado para uma entrada de alimentação de 115 V e operando em 230 V, os circuitos no secador detectarão superaquecimento devido ao excesso de corrente (antes do desligamento do disjuntor). Isto fará com que o secador entre em modo de desativação, desligando os aquecedores e ligando os ventiladores. Desligue e ligue novamente a alimentação.

**Cuidado**: Quando o cabo de alimentação da impressora está conectado, a tensão CA é roteada para o secador, independentemente da posição do interruptor da impressora. Sempre que alterar a posição do seletor de tensão ou manipular o disjuntor, remova a alimentação da impressora e do secador (desligue o interruptor da impressora e desconecte o cabo de alimentação). Para reinicializar a impressora, aplique tensão à impressora e ao secador (conecte o cabo de alimentação e ligue o interruptor da impressora).

#### **As configurações da impressora são perdidas quando ela é desligada ou reinicializada**

Salve as configurações da impressora utilizando um número de usuário (consulte "Salvamento das configurações do usuário", no capítulo 2). Para imprimir, selecione o número do usuário que foi salvo anteriormente.

#### **Se for necessária uma atualização do firmware**

É possível fazer o download de atualizações de firmware da página da Xerox na Internet em www.Xerox.com. **Procedimento para fazer o download de firmware (atualização/renovação da impressora)**

### C Solução de problemas C

Se a impressora for configurada utilizando um servidor de impressão, o EFPU da Xerox poderá ser utilizado para fazer o download do novo firmware para a impressora. O EFPU pode ser encontrado no CD do sistema.

1. Utilizando o EFPU, envie o arquivo XXXX.ROM para a impressora.

Após aproximadamente 20 a 40 segundos, você ouvirá um bipe, indicando que o download foi executado com sucesso. Após um segundo, a impressora é reinicializada automaticamente. A impressora deverá então estar pronta para operar normalmente. Verifique a revisão do novo firmware nas opções **Menu Utilitário/Menu Serviço/Sobre**.

2. Se diversos bipes forem ouvidos, reinicialize a impressora e reajuste a conexão da Ethernet. Reenvie o arquivo .ROM para a impressora.

#### **Qualidade da impressão**

Muitas das preocupações em relação à qualidade de impressão podem ser resolvidas por meio dos procedimentos para injeção, limpeza, calibragem e da utilização da função Limpar da impressora. Quando for apropriado, "injeção, limpeza, calibragem ou substituição" são indicados juntamente com outras soluções. Consulte o seguinte para obter detalhes:

Função Limpar - ver "Limpeza do Cartucho" no Guia de manutenção

Injeção - consulte o Guia de introdução.

Limpeza - consulte o Guia de manutenção.

Calibragem - consulte o Guia de introdução.

Substituição - consulte o Guia de manutenção.

#### **Nenhuma impressão aparece**

Verifique se a fita foi removida do cabeçote de impressão do cartucho.

#### **Linhas brancas ou grandes lacunas aparecem na impressão ou caracteres são impressos parcialmente**

Utilize a função Limpar, execute o procedimento de injeção, limpe, calibre ou substitua os cartuchos.

Verifique se o frasco de tinta está vazio. Se necessário, substitua ou reabasteça o cartucho.

Verifique se o material de impressão é alimentado livremente.

### C Solução de problemas C

#### **Baixa qualidade geral de impressão**

Execute os procedimentos de injeção, limpeza, calibragem ou substituição dos cartuchos.

Verifique se a impressora está instalada em um piso nivelado.

Utilize um modo de impressão de melhor qualidade, como o Ultrafino.

Verifique se está usando tintas e material de impressão autênticos da Xerox.

#### **O cartucho injeta pequenas quantidades de tinta no papel.**

A placa do bico injetor pode estar inundada. Tente utilizar uma taxa de disparo menor ou substituir o cartucho.

#### **Listras aparecem na impressão**

Limpe a estação de serviço pelo menos uma vez por semana, ou com mais freqüência, dependendo da quantidade de impressões que estiver executando. (consulte o Guia de manutenção).

Execute os procedimentos de injeção, limpeza, calibragem ou substituição dos cartuchos.

#### **Os traçados das linhas apresentam-se escorridos**

Verifique se a impressão está sendo feita no lado com revestimento do material de impressão. Carregue folhas avulsas, de maneira que o chanfro fique no lado mais próximo ao carro. O material de impressão de alimentação em rolo deve ser carregado de maneira que a superfície com revestimento fique para fora.

Se o software aplicativo o permitir, utilize a correção de gama para clarear a cor.

Durante períodos prolongados de operação é possível que ar em excesso tenha penetrado no cartucho.

#### **Cores são impressas como monocromáticas**

Verifique se o modo Cor/Mono está configurado corretamente. Para alterar um desenho específico de monocromático para colorido ou vice-versa, é necessário alterar a configuração do modo Cor/Mono e transmitir novamente o arquivo.

#### **Tinta mancha o papel após a remoção do material impresso da máquina**

Verifique se a tinta está seca antes de remover o material impresso. Ligue o secador.

### C Solução de problemas C

#### **Caracteres borrados ou escuros**

Verifique se está usando o tipo correto de material de impressão para a aplicação. Verifique se o material de impressão está reto e sem dobras ao ser carregado na impressora. Execute os procedimentos de injeção, limpeza, calibragem ou substituição dos cartuchos. Tente um modo de impressão diferente.

#### **Caracteres malformados ou desalinhados**

Calibre os cartuchos.

#### **Problemas com cores ou sombreamento**

Calibre os cartuchos.

#### **Granulação excessiva**

Execute a compensação de deadband de cores.

#### **Aparição de imagem-fantasma**

A temperatura do cartucho de impressão afeta as dimensões dos pontos que imprime. Quando o cartucho está quente ele produz pontos um pouco maiores do que quando está frio. Diversas coisas afetam a temperatura do cartucho, inclusive a temperatura ambiente, o número de pontos recentemente impressos e o circuito do aquecedor do cartucho. Esta mudança de temperatura e subseqüente tamanho dos pontos provoca o que é chamado de "imagem-fantasma" ou "supressão parasita". A imagem-fantasma pode ocorrer no caso da impressão unidirecional, se houver uma área na imagem onde o cartucho não esteja disparando (uma caixa branca no interior de uma área preenchida, por exemplo). Como a temperatura do cartucho diminuiu enquanto ele não estava imprimindo, pode aparecer uma área mais clara adjacente à área não impressa. Essa área mais clara é chamada de "imagem-fantasma". Com o uso dos aquecedores do cartucho para aquecer o cartucho nessas áreas não impressas, a mudança de temperatura ajudará a minimizar o efeito "imagem-fantasma".

### C Solução de problemas C

**Mensagens de erro <b>Solução de** Solução de

**problemas**

#### **ETAPAS PARA MINIMIZAR A APARIÇÃO DE IMAGEM-FANTASMA (SUPRESSÃO PARASITA)**

1. Diminua a velocidade do carro para 5 ou menos.

No Menu principal, pressione **Menu Configuração/Menu Modo Impres./Veloc. do Carro**. No menu Veloc. do Carro, ajuste o valor para **5** ou menos e pressione **OK**. Se a impressora estiver sendo controlada por software, será necessário fazer esses ajustes no próprio software.

**impressora Árvore de menus Informações**

2. Configure a impressora para o modo bidirecional.

No Menu principal, pressione **Menu Configuração/Menu Modo Impres./Direção Impressão**. No menu Direção Impressão, ajuste o valor para **BI** e pressione **OK**. Se a impressora estiver sendo controlada por software, faça esses ajustes no próprio software.

#### **Cores não estão corretas ou partes da impressão estão faltando**

**Introdução Opções da**

Execute os procedimentos de injeção, limpeza, calibragem ou substituição dos cartuchos.

Ao utilizar processador RIP de terceiros, entre em contato com o seu revendedor para determinar se eles atualizaram suas tabelas de cores para trabalhar com as tintas Xerox.

#### **O tamanho da imagem está errado**

Verifique se o ajuste de dpi (300, 600 ou 1200) corresponde à resolução do arquivo de imagem. Para obter instruções, consulte o capítulo 2.

#### **A impressão contém apenas uma parte da imagem**

Verifique as configurações da opção Margens. Quando as Margens são configuradas como Normal (o padrão), a área de impressão é menor do que quando são configuradas como Expandida. Tente configurar a opção Margens como Expandida para ampliar a área de impressão.

Talvez a impressora não tenha dimensionado corretamente o material de impressão. Utilize a opção Carreg. manual para carregar o material de impressão. (consulte o Guia de introdução).

A impressora imprimirá automaticamente na orientação vertical (Eixo X = eixo do papel). Se a imagem for girada no aplicativo para economizar papel, configure o tamanho do papel para o tamanho imediatamente maior (por exemplo, se você estiver imprimindo uma imagem de tamanho C, selecione papel de tamanho D). Configure a Transferência de dados.

### C Solução de problemas C

#### **Impressora não gera nenhuma impressão**

Verifique se a impressora está conectada com a porta à qual o arquivo é enviado.

Ao imprimir em uma rede, será necessário determinar se o problema é com a rede. Tente conectar a impressora diretamente com o computador e envie o arquivo novamente. Certifique-se de que as configurações de rede estão corretas como descrito na ajuda on-line do Guia de Configuração de Rede.

#### **Hesitação no modo de dois passes**

É possível haver hesitação no modo de dois passes ao imprimir de um processador de imagem de varredura (RIP). Todos os RIPs compactam os dados antes de serem enviados para a impressora. A impressora não pode descompactar e imprimir os dados sem hesitar devido à velocidade de impressão muito rápida em dois passes. No momento, não há um modo de enviar dados descompactados de um RIP.

#### **Problemas de impressão através de rede**

Verifique se a impressora está configurada para imprimir através da rede. No software, selecione um driver que também esteja listado na impressora sob o título Emulação.

#### **Nenhuma saída é obtida ao imprimir do sistema Unix**

Em caso de problemas de saída quando estiver imprimindo a partir do Unix, tente o seguinte:

- 1. Verifique o hardware da impressora.
	- · Verifique se a impressora está conectada e ligada.
	- · Verifique se o cabo está conectado entre a porta da impressora e a porta na estação de trabalho ou servidor.
		- · Verifique se está usando o cabo correto e se ele não está com defeito.
		- · Verifique se as chaves de hardware da porta estão configuradas corretamente.
		- · Utilize o recurso de autoteste da impressora ou execute a impressão de demonstração para verificar se a impressora está funcionando.
- 2. Verifique as conexões da rede.

### C Solução de problemas C

· Em um cliente ou servidor de impressão, digite *ping nome-sistema* e pressione Return. Esse comando verifica se a ligação de rede entre o servidor e o cliente de impressão está configurada corretamente.

Se a mensagem informar que o sistema está ativo, a rede estará funcionando. Essa mensagem também informa se um serviço de nomes ou o arquivo /etc/hosts local traduziu o nome do host (sistema) fornecido para um endereço IP. Se esse não for o caso, você deve inserir o endereço IP.

- · Se você receber uma mensagem "not available" (não disponível), verifique o seguinte:
	- · Como está configurado o NIS ou NIS+ no local?
	- · Você precisa executar etapas adicionais para permitir que servidor e cliente de impressão comuniquem-se entre si?
	- · Se o seu sistema não estiver executando o NIS ou NIS+, você adicionou o endereço IP do servidor de impressão em cada um dos arquivos /etc/hosts dos clientes e adicionou todos os endereços IP dos clientes de impressão nos arquivos /etc/hosts do servidor de impressão?
	- · Verifique se o monitor de porta está configurado corretamente no servidor de impressão.
	- · Confira se o monitor de porta no servidor de impressão está registrado nos serviços de escuta da rede.
- 3. Verifique o serviço de impressão LP:
	- · No servidor e cliente de impressão, verifique se o serviço de impressão LP está sendo executado.
	- · No servidor e cliente de impressão, verifique se a impressora está aceitando pedidos.

### C Solução de problemas C

- · No servidor e cliente de impressão, verifique se a impressora está habilitada a imprimir pedidos.
- · No servidor de impressão, verifique se a impressora está conectada à porta serial correta.
- · No servidor e cliente de impressão, verifique se a impressora está corretamente configurada.
- · No servidor de impressão, verifique se a impressora não está aguardando uma resposta devido a uma falha.
- · Verifique se a impressora não está configurada como um terminal de entrada no sistema.

#### **Software aplicativo**

#### **Isolamento de um problema no software**

Às vezes, problemas de impressão são específicos de um software aplicativo.

Tente imprimir o arquivo de teste no CD do sistema. Se ele for impresso corretamente, as condições da impressora provavelmente estão boas.

Tente imprimir um arquivo simples a partir de seu aplicativo ou de outro aplicativo. Se esse arquivo for impresso corretamente, o problema pode ser com seu software.

Se estiver utilizando um aplicativo do Windows e o arquivo não imprimir a partir do Windows, tente imprimi-lo a partir do EFPU. Se o arquivo for impresso corretamente, o problema pode ser com o driver ou a configuração do Windows.

#### **Dificuldade para gerar impressões de tamanho A ao E**

Muitos softwares aplicativos limitam o tamanho máximo de impressão a "C" ou "D", devido à forma que eles mapeiam seus sistemas de coordenadas internos para a memória.

### **Solicitação de ajuda por telefone**

Se, após tentar as sugestões deste manual, a assistência ainda for necessária, entre em contato com o revendedor onde a impressora foi adquirida.

Antes de telefonar para o suporte técnico, tenha as seguintes informações à mão:

### C Solução de problemas C

#### **Informações sobre a impressora:**

modelo; firmware revisão (letra) memória número de série.

#### **Informações sobre o computador:**

modelo; sistema operacional; conexão (serial ou paralela).

#### **Suporte técnico para clientes**

Para resolver problemas da impressora, use as sugestões fornecidas neste guia. Se os problemas persistirem, consulte qualquer uma das seguintes fontes: